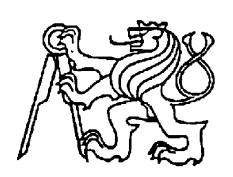

## **Středoškolská technika 2012**

**Setkání a prezentace prací středoškolských studentů na ČVUT**

## **Vybudování školních stránek pomocí sytému MediaWiki**

**Roman Svoboda** 

SPŠ a VOŠ Písek

Karla Čapka 402, Písek

## **ANOTACE**

Cílem této práce je vybudovat školní webové stránky pomocí systému Wiki. Stránky budou sloužit k informačním a vzdělávacím účelům pro žáky a pedagogy SPŠ a VOŠ Písek. Nejdříve bude zvolen vhodný systém wiki, který bude následně nainstalován na server, poté nakonfigurován pro potřeby výuky ve škole a naplněn obsahem. Práce rovněž čtenáři nabídne přehled nejpoužívanějších wiki systémů současnosti.

**Klíčová slova:** 

**Webová stránka; Web 2.0; Wiki; MediaWiki; PHP; HTML; JavaScript.** 

## **ANNOTATION**

The aim of this work is to build a school website using the system of Wiki. The website will be used for informational and educational purposes for pupils and teachers of SPŠ a VOŠ Písek. Will be selected appropriate system wiki, which will then be installed on the server and then configured for teaching at school and filled with content. The work also offers readers an overview of the most common wiki systems today.

#### **Keywords:**

**Website; Web 2.0; Wiki; MediaWiki; PHP; HTML; JavaScript.** 

## **OBSAH**

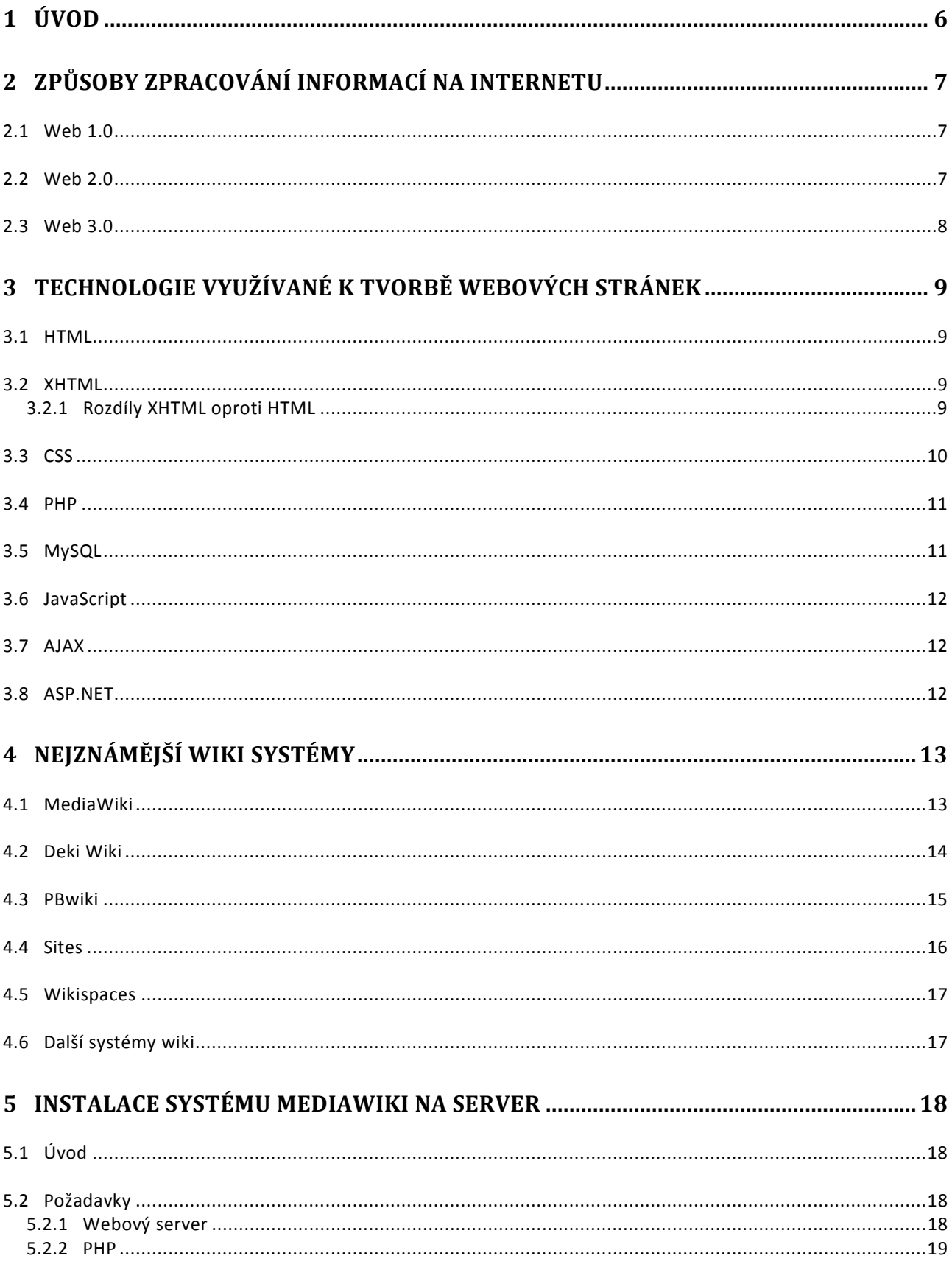

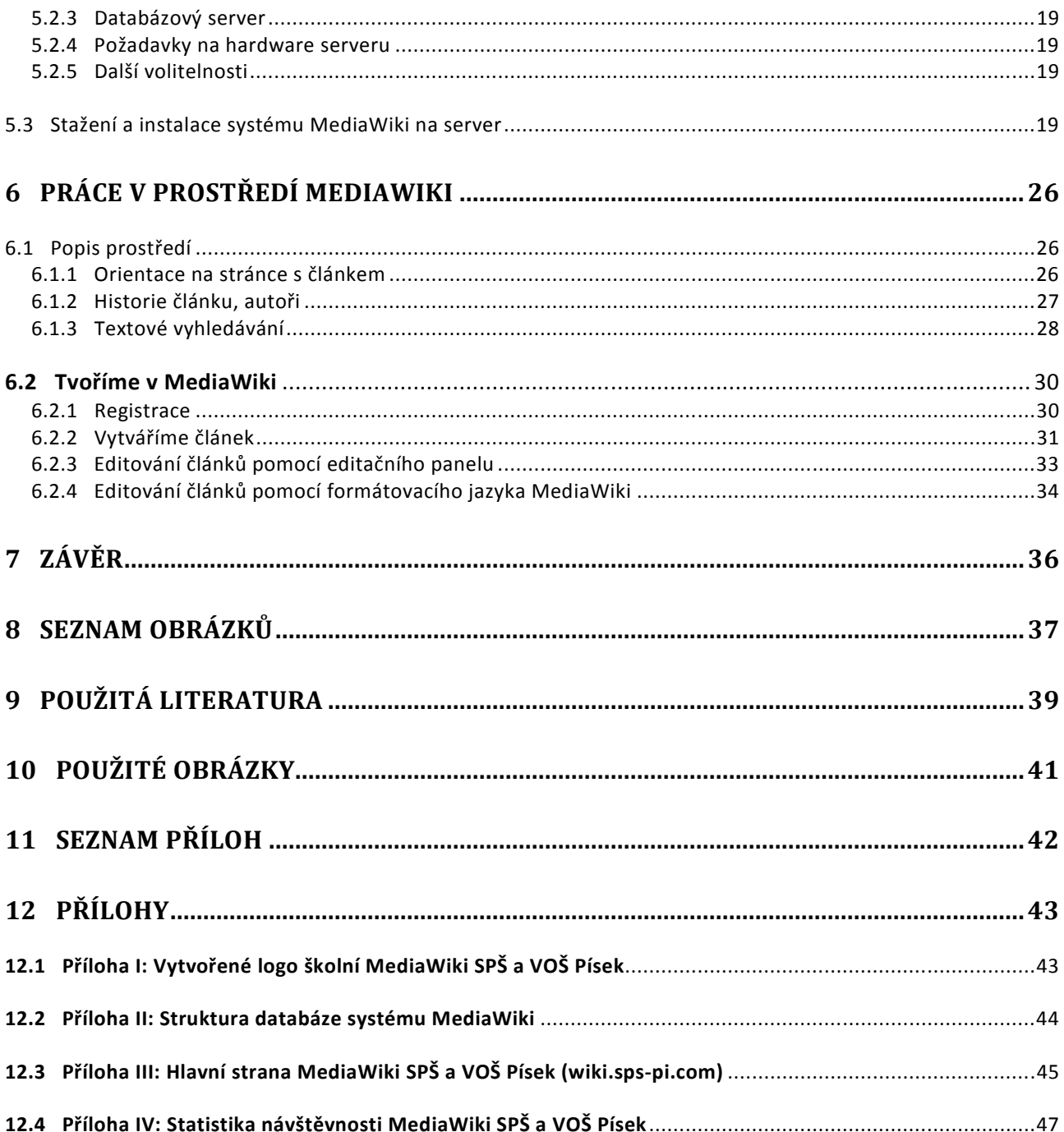

# **1 ÚVOD**

.

Slovo wiki znamená v havajštině "rychle". Toto pojmenování pro svůj systém vybral zakladatel prvního wiki systému – pan Ward Cunningham. Vybral si ho pro popis svých stránek, které pojmenoval WikiWikiWeb, které vznikly v roce 1995. Zanedlouho však přišla éra Webu 2.0 a s ní v roce 2001 i internetová encyklopedie Wikipedie. Byla to právě Wikipedie, která navždy změnila svět internetu, změnila způsob, kterým dnes pohlížíme na informace jako takové. Systémy wiki si začaly získávat své příznivce a postupně se začaly stávat velmi populárními.

Dnes mají wiki systémy široké uplatnění. Nejvíce pronikají do firem, kde nahrazují drahé a statické intranetové systémy. Systém wiki využívá například Cisco, CityBank a další. Avšak v posledních letech velice rychle vstupují i do školství. Střední a vysoké školy po celém světě začínají budovat své wiki stránky, a čerpají tak z vysokého e-learningového potenciálu, který využití vlastní wiki ve výuce přináší. Z hlediska finančních nákladů je pro školy přínosné, že nemusí utrácet peníze za drahé e-learningové programy, které častokrát ani nenabízí to, co wiki systémy.

Například zahraniční výzkumy ukazují, že využití wiki ve výuce nabízí přínos pro rozvoj kritického myšlení žáků, analytických schopností; jako přednost se jevila veřejná publikace výsledku (větší péče věnovaná detailům, posílení vědomí autorství i odpovědnosti s tím související) i lepší organizace procesu učení (plné soustředění se na určité téma jakožto elementární složku celku znalostí). Díky vlastní wiki žáci intenzivně přichází do styku s ICT technologiemi, jako jsou redakční systémy, konkrétně redakční systémy wiki, a tím rozšiřují své ICT kompetence. [1]

Žáci nejsou jen učeni, ale jsou vtaženi přímo do výuky díky tomu, že se mohou podílet na tvorbě školní wiki. Studenti, kteří mají přístup k internetu, mimo školu mohou společně pracovat na dokončení projektů, aniž by museli být ve škole. Společná tvorba výstupního dokumentu tak rozvíjí nejen základní strategie spolupráce, ale i dovednosti vyššího řádu. [2]

Wiki systémy mohou ve školství zastupovat i archivační element. Učitelé mohou ukládat soubory a obrázky v bezpečném prostředí pro žáky a mohou vytvořit archiv odevzdaných prací. Zamezí se tak tomu, že škola bude mít materiály dostupné jen na lokálním disku, na který se častokrát učitelé a žáci nedostanou z domova online.

## **2 ZPŮSOBY ZPRACOVÁNÍ INFORMACÍ NA INTERNETU**

Způsob, jakým se zpracovávaly a prezentovaly informace na Internetu, prošel značným vývojem. V počátcích Internetu se spíše využívalo sdílení informací pomocí protokolu FTP, avšak s náhlým rozšířením Internetu do domácností nemohl tento způsob běžnému uživateli stačit. Na Internetu se tedy začalo šířit zpracování informací pomocí technologie webu. Webové stránky pronikly na Internet doslova "rychlostí světla" a jejich postupný vývoj by se dal popsat následovně:

### **2.1 Web 1.0**

Je označení pro první verzi World Wide Webu, která pronikla na Internet cca v roce 1993. V této době byla webová stránka spíše statická (daná pevným obsahem), založená především na technologii HTML a samotný uživatel neměl velkou možnost si stránky přizpůsobovat podle svých potřeb.

### **2.2 Web 2.0**

Web byl už značně využívaná technologie a míra informací uložených na webu začala značně stoupat, a tak díky nutnosti efektivně řídit tyto informace začaly vznikat stránky typu Web 2.0, jejichž nástup se datuje k roku 2004 (nástupem první sociální sítě). Web 2.0 však popsal již v roce 1999 pan Darcy DiNucci, který ve svém článku napsal: *"Web, jak ho známe teď, který se jako statický text načte do okna prohlížeče, je jen zárodek webu, který přijde. První záblesky Webu 2.0 se již začínají objevovat a my sledujeme, jak se toto embryo začíná vyvíjet. Web bude chápán ne jako obrazovky plné textu a grafiky, ale jako prostředí, jako éter, jehož prostřednictvím dochází k interaktivitě. Objeví se na obrazovce počítače, na televizním přijímači, na palubní desce, na mobilním telefonu, na herní konzoli, a možná, že i na vaší mikrovlnné troubě." [3]*

#### **Hlavní charakteristické rysy Webu 2.0 jsou:**

- Uživatel je vtažen do tvorby obsahu;
- Vznik uživateli garantovaného obsahu (decentralizace autorit);
- Otevřená komunikace, sdílení a znovuvyužití informací;
- Webové stránky se z izolovaných úložišť informací mění na zdroje obsahující informace i funkcionalitu – stávají se tak platformou poskytující webové aplikace koncovému uživateli.
- Lépe organizovaný a roztříděný obsah s propracovanější hyperlinkovou strukturou. [3]

**Typické webové stránky využívající technologii Web 2.0:** 

- Wiki systémy Wikipedia, MediaWiki, Wikia…
- Sociální sítě Google+, Facebook, Twitter, My space...
- Blogy Blog.com, Blog.cz...
- Sdílení videa a fotografií YouTube, Flickr... [3]

## **2.3 Web 3.0**

Kam se bude web ubírat? Jaký je jeho další stupeň vývoje? Právě tím by měl být Web 3.0. Zatím ale žijeme v éře Webu 1.0 a 2.0, a tudíž se všichni o jeho podobě jen dohadují. Už teď je ale jasné, že bude charakteristický minimálně těmito vlastnostmi a je možné si všimnout, že některé můžeme na webech spatřit již dnes:

- sdílené aplikace (např. GoogleDocs),
- přístup na web skrz aplikace pro různá zařízení (PC, PDA, mobilní telefon…),
- přizpůsobitelnost a personalizace aplikací,
- větší interakce na softwarové úrovni,
- rozostření hranic profesionál poloprofesionál uživatel,
- dotazování v přirozeném jazyce,
- částečná umělá inteligence webu,
- větší využití videa,
- 3D prostředí webových prohlížečů (např. 3B),
- webové aplikace přizpůsobené dotykovému ovládání,
- každý element webu bude nést své strukturované meta informace přístupné vyhledávačům,
- $? [4]$

Všechno prochází přirozeným vývojem. Znamená to, že i web tomuto faktu neunikne. Web se bude měnit podle stále se zvyšujících nároků jednotlivých uživatelů, firmy budou požadovat čím dál tím více účinnější nástroje k podpoření svého zisku (pomocí webového marketingu) a vývojáři budou potřebovat nové a lepší technologie pro tvorbu webu. Tyto fakta web zcela jistě ovlivní, ať chceme, nebo ne. Je důležité si uvědomit, že nástupem další verze webu (1.0,  $2.0 \rightarrow 3.0$ ) staré verze nezanikají! Existují dále, a tím přispívají k existenci jednoho obrovského funkčního celku – Internetu.

# **3 TECHNOLOGIE VYUŽÍVANÉ K TVORBĚ WEBOVÝCH STRÁNEK**

Dnes se při tvorbě webů používá mnoho různých technologií, avšak mezi nejpoužívanější patří: HTML, XHTML, CSS, PHP, MySQL, JavaScript, AJAX a ASP.NET.

### **3.1 HTML**

HyperText Markup Language, označovaný zkratkou HTML, je značkový jazyk pro hypertext. Je charakterizován množinou značek (tzv. tagů) a jejich atributů definovaných pro danou verzi HTML. Názvy tagů se uzavírají do úhlových závorek <tag>. Tagy dělíme na párové a nepárové:

- **Párové** jsou tvořeny počátečním <tagem> a koncovým </tagem>, přičemž koncový se shoduje s počátečním a před jeho název je umístěno zpětné lomítka. Párovým tagem je například odstavec: <p>Text odstavce</p>.
- **Nepárové** tagy nejsou ukončeny žádným koncovým tagem a nemají žádný obsah. Nepárovým tagem je například <img>, který do stránky vloží daný obrázek.

HTML tagy jsou mnohdy doplněny atributy, které podrobněji specifikují chování konkrétního tagu. Příklad takového atributu je například target, který pomocí \_blank zajistí, že se daný odkaz otevře v novém okně prohlížeče.

<**a** href="http://example.com" target="\_blank">text odkazu</**a**>

Tento jazyk je vyvíjen a standardizován organizací W3C (*World Wide Web Consortium)*, která aktuálně pracuje na verzi HTML 5. [5]

### **3.2 XHTML**

Extensible hypertext markup language – "rozšiřitelný hypertextový značkovací jazyk" je značkovací jazyk pro tvorbu hypertextových dokumentů v prostředí WWW vyvinutý W3C. Původně se předpokládalo, že se stane nástupcem jazyka HTML, jehož vývoj byl verzí 4.01 ukončen. V roce 2007 však došlo k založení pracovní skupiny, která vytvořila novou verzi HTML, která nese označení HTML 5 a její XML variantu XHTML 5. Vedle toho paralelně pokračuje i vývoj XHTML 2.0.

#### **3.2.1 Rozdíly XHTML oproti HTML**

1) V XHTML na rozdíl od HTML musí být všechny tagy ukončené, a to včetně nepárových jako jsou: <meta>, <link>, <br>, <hr> nebo <img>. Zápis může mít více podob. Buď použijeme klasické (a validní) <img>, nebo zkrácené <img/>, nebo mírně upravené  $\langle \text{img} \rangle$ . První způsob se nedoporučuje používat, zasíláme-li XHTML dokument s MIME typem text/html. Druhý způsob, bez mezery, se nedoporučuje používat kvůli starším prohlížečům, které by v takovém případě mohly vynechat poslední atribut, je-li nějaký uvedený.

- 2) V XHTML na rozdíl od HTML musí být všechny tagy a jejich atributy zapsány malými písmeny a to z toho důvodu, že jsou takto deklarované v odkazované DTD a X(HT)ML je case sensitive, tedy záleží na velikosti písem. Pokud bychom si deklarovali vlastní DTD, můžeme směle používat i velká písmena.
- 3) Všechny hodnoty atributů musí být uzavřeny do uvozovek.
- 4) Dokument musí začínat XML deklarací. Její použití není povinné, pokud je dokument kódován v UTF-8 nebo pokud určujeme kódování vyšší protokolem (například http://).
- 5) Pokud potřebujeme pracovat s rámy, můžeme deklarovat XTHML 1.0 Frameset a pro jednotlivé stránky XHTML 1.0 Transitional.
- 6) XHTML dokument bychom měli zasílat s jiným MIME typem než klasické HTML dokumenty, a to s MIME typem application/xhtml+xml. [6]

## **3.3 CSS**

Kaskádové styly (v anglickém originále Cascading Style Sheets se zkratkou CSS) je jazyk pro popis způsobu zobrazení stránek napsaných v jazycích HTML, XHTML nebo XML. Jazyk byl navržen standardizační organizací W3C a zatím byly vydány dvě úrovně této specifikace: CSS 1 a CSS 2, dne 7. června 2011 byla dokončena revize CSS 2.1 a nyní se pracuje na CSS 3.

Definice kaskádových stylů sestává z několika pravidel. Každé pravidlo obsahuje selektor a blok deklarací. Každý blok deklarací pak obsahuje seznam deklarací oddělených středníky ; a každá deklarace sestává z identifikátoru vlastnosti, následuje dvojtečka : a hodnota vlastnosti. Nepovinně ještě může následovat označení !important, které "zvýší sílu" deklarace. Příklad pravidla:

```
body {
   background-color: white;
   color: black;
   padding: 10px !important;
}
```
Celý blok nazveme pravidlo, "body" je selektor, část v závorkách je blok deklarací, řádek "background-color: white;" je deklarace samotná, "background-color" je identifikátor vlastnosti a "white" její hodnota. Celý kód pak nastavuje barvu pozadí stránky na bílou, barvu textu na černou a okraj na 10 pixelů. [7]

### **3.4 PHP**

PHP (Hypertext Preprocessor, "PHP: Hypertextový preprocesor", původně Personal Home Page) je skriptovací programovací jazyk. Je určený především pro programování dynamických internetových stránek a webových aplikací například ve formátu HTML, XHTML či WML. PHP lze použít i k tvorbě konzolových a desktopových aplikací. Pro desktopové použití existuje kompilovaná forma jazyka.

Při použití PHP jsou skripty prováděny a zpracovány na straně serveru – k uživateli je přenášen až výsledek jejich činnosti. Syntaxe jazyka je inspirována několika programovacími jazyky (Perl, C, Pascal a Java). PHP je nezávislý na platformě, rozdíly v různých operačních systémech se omezují na několik systémově závislých funkcí a skripty lze většinou mezi operačními systémy přenášet bez jakýchkoli úprav. [8]

#### **3.5 MySQL**

MySQL je databázový systém, vytvořený švédskou firmou MySQL AB. MySQL je multiplatformní databáze. Komunikace s ní probíhá – jak už název napovídá – pomocí jazyka SQL. Podobně jako u ostatních SQL databází se jedná o dialekt tohoto jazyka s některými rozšířeními.

Pro svou snadnou implementovatelnost (lze jej instalovat na Linux, MS Windows, ale i další operační systémy), výkon a především díky tomu, že se jedná o volně šiřitelný software, má vysoký podíl na v současné době používaných databázích. Velmi oblíbená a často nasazovaná je kombinace Linux, MySQL,

PHP a Apache jako základní software webového serveru ("technologie LAMP"). [9]

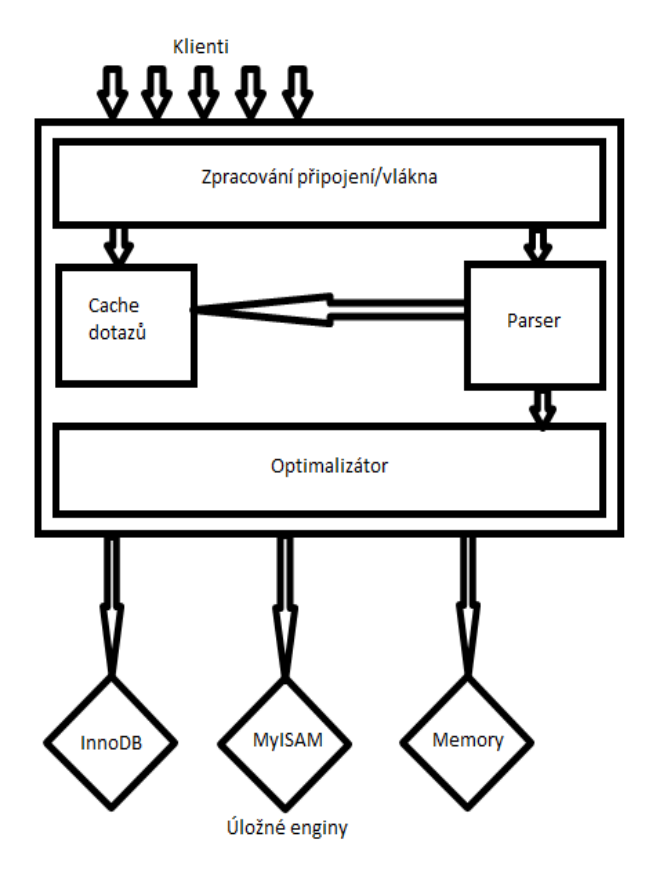

**Obr. 3.1 – Architektura MySQL serveru**

## **3.6 JavaScript**

JavaScript je skriptovací jazyk, který je součástí zdrojového kódu HTML stránky a je interpretován na straně klienta. Zdrojové kódy skriptů se před vlastní interpretací stahují na klientský počítač, kde je prohlížeč interpretuje zároveň s HTML značkami stránky.

Skript se nepřekládá, jeho kód je volně přístupný v čitelné podobě a kdokoliv si jej může prohlédnout. Jelikož je interpretován na straně klienta, může se stát, že prohlížeč s ním bude mít problémy a nikdo jej nebudete moci ovlivnit. Ne každý prohlížeč JavaScriptu rozumí a umí jej správně interpretovat! [10]

### **3.7 AJAX**

AJAX (Asynchronous JavaScript and XML) je obecné označení pro technologie vývoje interaktivních webových aplikací, které mění obsah svých stránek bez nutnosti jejich znovunačtení. Na rozdíl od klasických webových aplikací poskytují uživatelsky příjemnější prostředí, ale vyžadují použití moderních webových prohlížečů. [11]

### **3.8 ASP.NET**

ASP.NET je jazyk pro tvorbu webových stránek či aplikací, který vyvíjí firma Microsoft. Mnohdy je považován za konkurenta jazyka PHP. Příklad kódu webové stránky vytvořeného v ASP.NET:

```
<%@ Page Language="C#" CodeFile="SamplePage.aspx.cs" 
     Inherits="SamplePage" AutoEventWireup="true" %> 
<html> 
<head runat="server" > 
    <title>Code-Behind Page Model</title> 
</head> 
<body> 
   <form id="form1" runat="server"> 
     <div> 
        <asp:Label id="Label1" 
           runat="server" Text="Label" > 
       </asp:Label> 
      br />
       <asp:Button id="Button1" 
           runat="server" 
           onclick="Button1_Click" 
           Text="Button" > 
        </asp:Button> 
     </div> 
   </form> 
</body> 
</html>
```
## **4 NEJZNÁMĚJŠÍ WIKI WIKI SYSTÉMY**

Wiki systémy se staly rychle populárními, a tudíž se zanedlouho objevilo mnoho systém ů založených na koncepci wiki, která využívá principu otevřenosti obsahu a "kolektivní inteligence,.. Pokud se tedy uživatel rozhodne wiki systém využívat má možnost velkého inteligence,,. Pokud se tedy uživatel rozhodne wiki systém využívat má možnost velkého<br>výběru (cca stovky wiki systémů). Níže je zpracován přehled těch nejznámějších a nejkvalitnějších wiki systémů.

## **4.1 MediaWiki**

Je název softwaru (wiki systému), na kterém b ěží nejznámější internetová encyklopedie Wikipedie Wikipedie a další projekty nadace Wikimedia. MediaWiki se někdy proto označ uje jako engine (motor) Wikipedie.

Nadace Wikimedia uvolnila tento software pro veřejnost a každý si může na server nainstalovat vlastní wiki, které je funk čně totožná s internetovou encyklopedií Wikipedií. Program MediaWiki je napsán v PHP s využitím databáze MySQL nebo PostgreSQL.

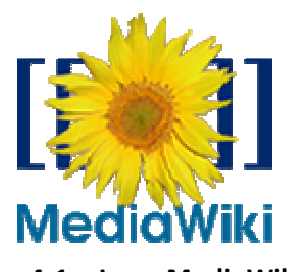

**Obr. 4 4.1 – Logo MediaWiki**

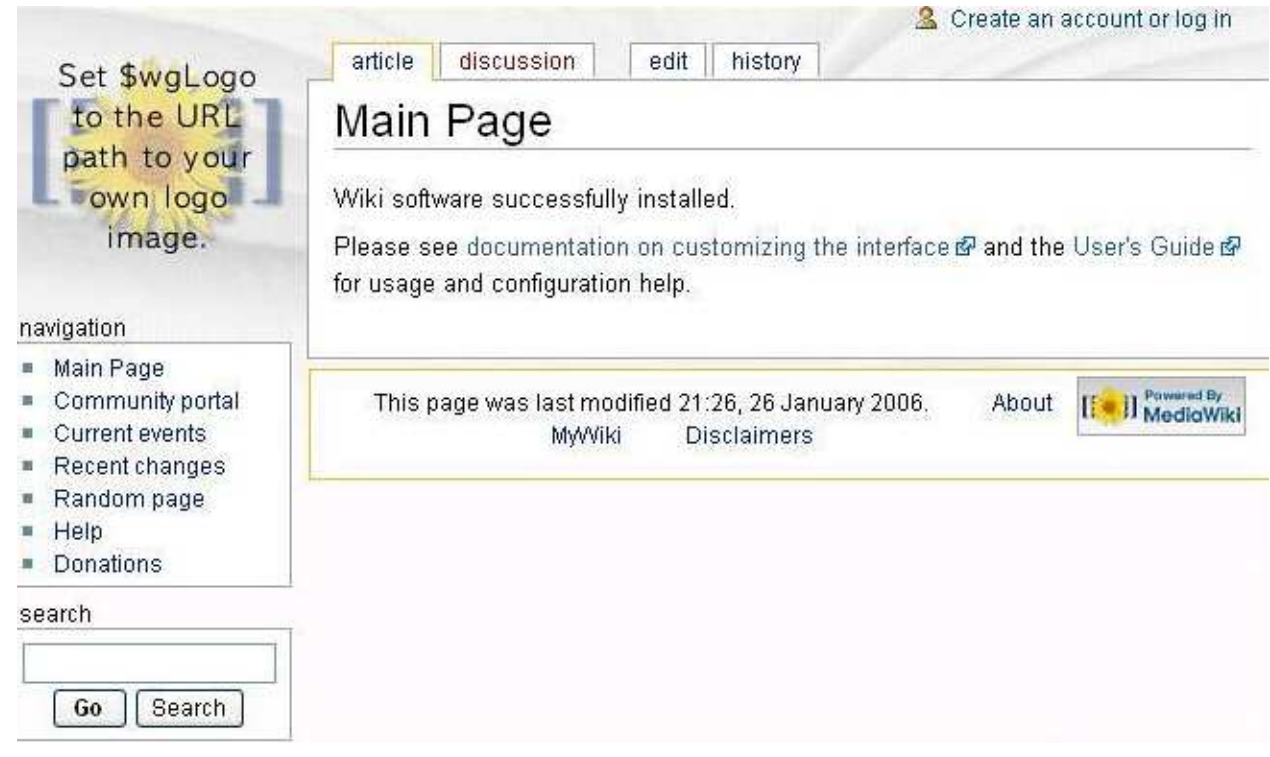

**Obr. 4.2 – Prostředí systému MediaWiki**

## **4.2 Deki Wiki**

Tato wiki, kterou vyvíjí společnost MindTouch, je relativně nový open-source projekt, protože vznikl až v polovině roku 2006. Tuto wiki můžete provozovat na vlastním serveru nebo můžete využít hostingu zdarma na http://www.wik.is.

Hosting Deki Wiki zdarma nabízí 100 MB prostoru, v placené verzi PRO za 99 dolarů ročně je k dispozici 10 GB prostoru, navíc možnost umístění reklamy a i provoz na vlastní doméně. Editor Diki Wiki je komfortní a nabízí se i řada rozšíření, například pro služby Dapper, Gabbly, Google, Flickr, Yahoo, přehrávání videa, zápis matematických vzorců a další. [12]

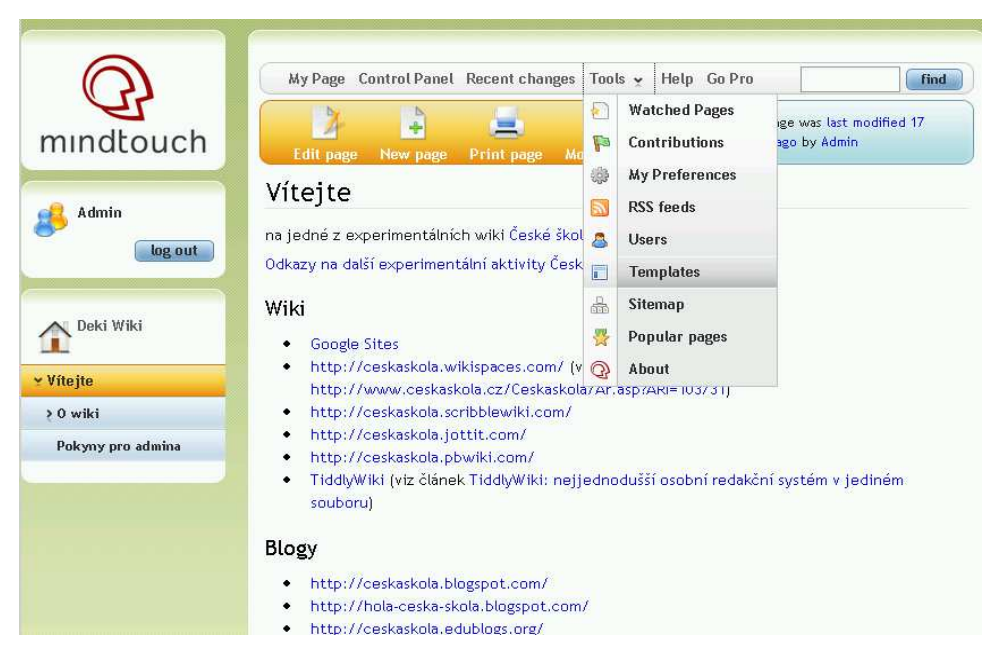

**Obr. 4.3 – Prostředí systému Deki Wiki**

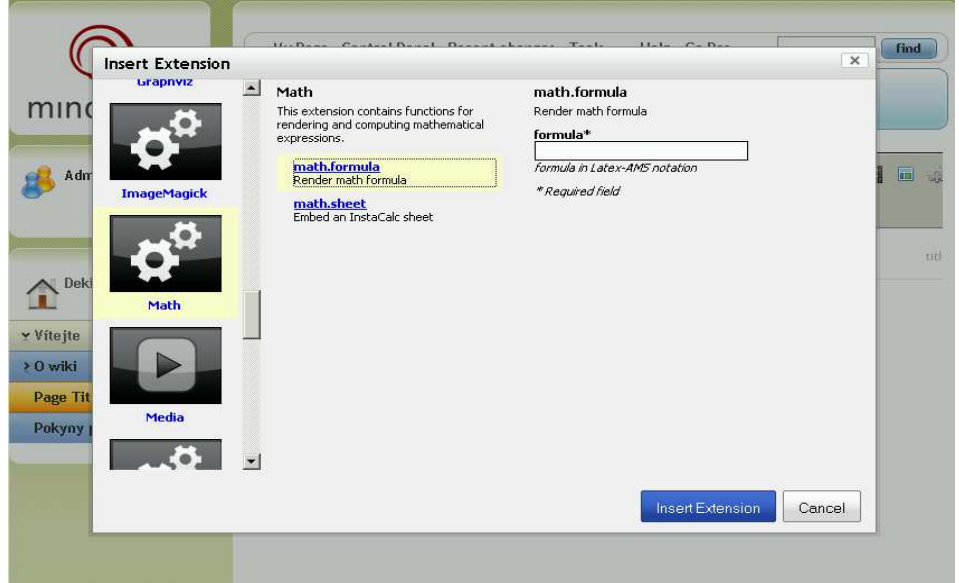

**Obr. 4.4 – Rozšíření v systému Deki Wiki**

## **4.3 PBwiki**

PBwiki používá přes 400 000 komunit a počet komerčních klientů je cca 25 000, včetně skutečně velkých, jako je Cisco, AT&T nebo CityBank. Komerční verze stojí od 100 dolarů ročně a nabízí navíc oproti verzi zdarma zobrazení bez reklamy, zálohování, 10 GB prostoru, e-mailovou podporu, možnost exportu v PDF nebo HTML a další možnosti. Školy si mohou připlatit za rozšiřující funkce ve třech variantách od deseti do sto dolarů měsíčně.

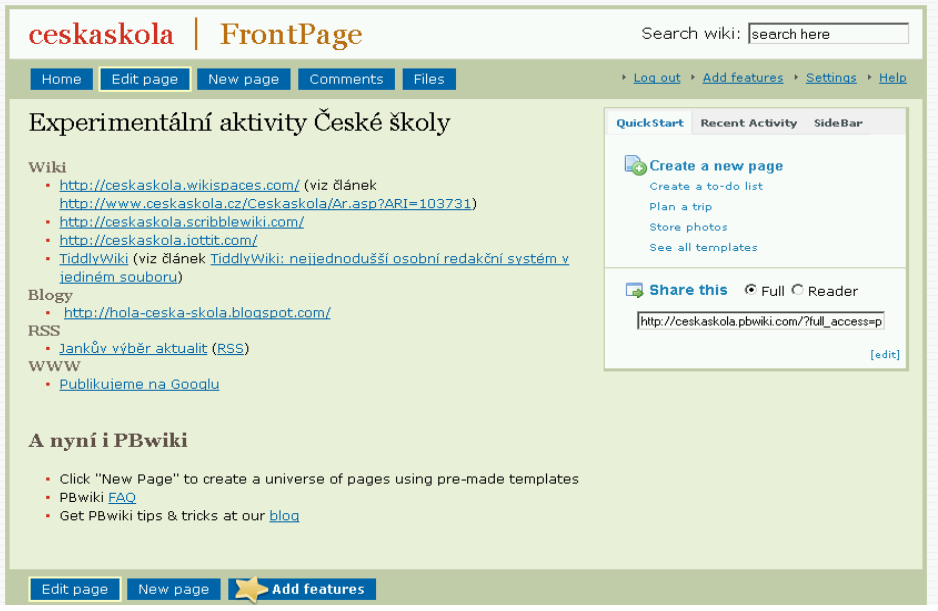

**Obr. 4.5 – Prostředí systému PBwiki**

PBwiki má WYSIWYG editor a nabízí uživatelům při tvorbě nových stránek i několik šablon a celou řadu rozšíření či pluginů. Například možnost zápisu matematických vzorců ve formátu LaTeX, ale je tu i podpora gadgetů ze stáje Google, možnost vložení tabulky, kalendáře, chatu a dalších udělátek. [12]

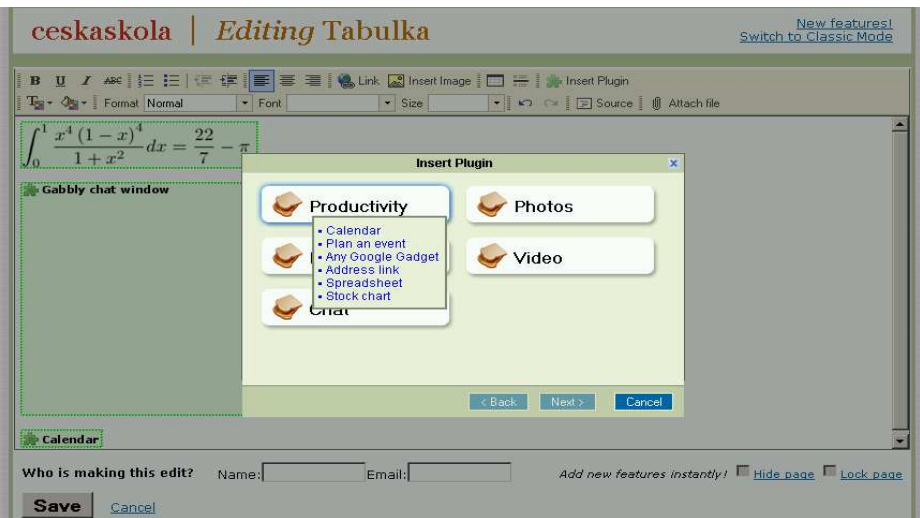

**Obr. 4.6 – WYSIWYG editor v systému PBwiki**

## **4.4 Sites**

S wiki Sites doplnil Google svoji nabídku balíku služeb Google Apps. Jde o engine, který získal v roce 2006 akvizicí JotSpot. V bezplatné verzi mají uživatelé k dispozici 10 GB prostoru, v placené verzi Google Apps Premier a školní Education pak ještě dalších 500 MB na jednoho uživatele.

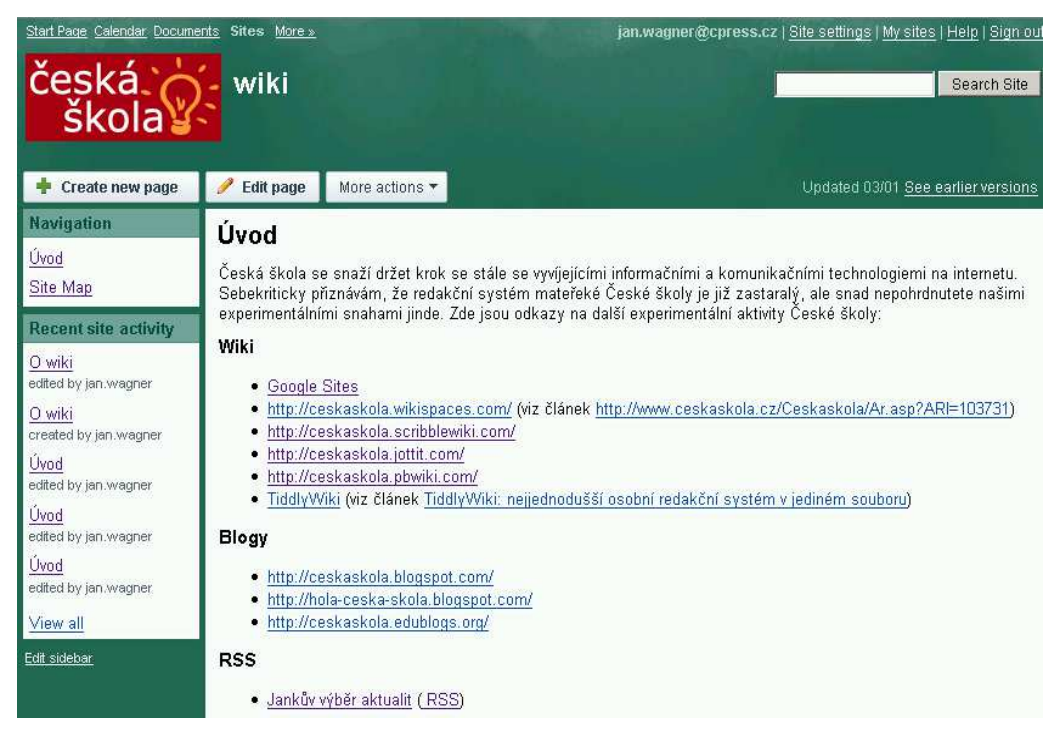

**Obr. 4.7 – Prostředí wiki Sites od Google**

WYSIWYG editor v Google Sites umožňuje kromě základních funkcí vkládat objekty z dalších aplikací Google i Google gadgets a funkcionalita stránek může být pak velmi široká. K dispozici je pět základních šablon stránek.

Google Sites jsou kritizovány pro nemožnost použití mimo Google Apps, bohužel nestačí, pokud máte jen běžný Google Account. Pro použití v organizaci nebo ve škole ale tento argument padá, provoz na vlastní doméně je pak umožněn pouze jednoduchým přesměrováním úvodní strany. U Google Sites snad můžeme očekávat brzkou českou lokalizaci jako u Bloggeru, zatímco dosud v Google Apps nabízený jednoduchý editor statických stránek Page Creator lokalizován nebyl. [12]

## **4.5 Wikispaces**

Tato služba je nabízena s podtitulkem "wikis for everyone" – veřejné wiki s 2 GB prostoru jsou zdarma, placené verze za 5–100 dolarů měsíčně se 2–40 GB prostoru mohou být neveřejné a nabízejí další funkce. U veřejných wiki se předpokládá zveřejnění obsahu pod Creative Commons Attribution Share-Alike 2.5 License.

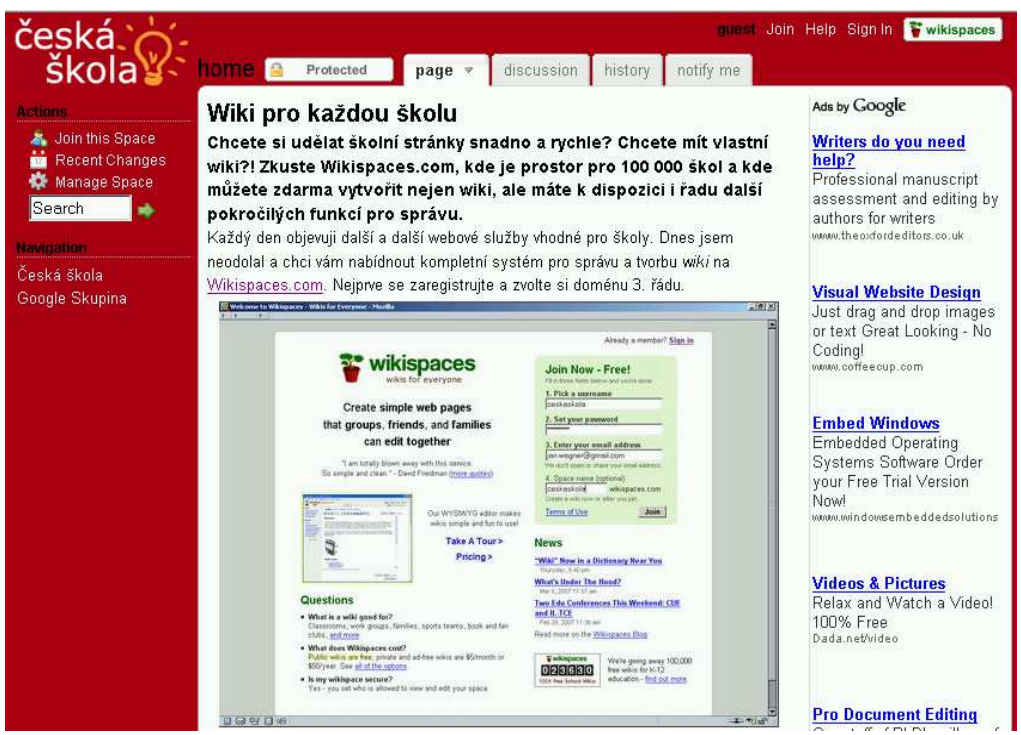

**Obr. 4.8 – Prostředí systému Wikispaces**

Wikispaces nabídla před rokem hosting 100 000 škol, přihlásilo se jich **téměř 70 000**. WYSIWYG editor Wikispace je jednoduchý, zůstává tu ale i možnost editace v textovém režimu s wiki značkami. [12]

### **4.6 Další systémy wiki**

Zde je přehled webových adres na další možné wiki systémy:

- http://atwiki.com
- http://www.brainkeeper.com
- http://www.centraldesktop.com
- http://clearwiki.com
- http://www.atlassian.com
- http://cospire.com
- http://www.editme.com
- http://www.groupswiki.com
- http://luminotes.com
- http://www.metadot.net
- http://www.netcipia.com
- http://www.nexdo.com
- http://www.etouch.net
- http://www.seedwiki.com
- http://www.socialtext.com
- http://www.wikidot.com
- http://www.stikipad.com
- http://www.wetpaint.com
- http://wikispot.org
- http://www.wikia.com
- http://www.wikidot.com

## **5 INSTALACE SYSTÉMU MEDIAWIKI NA SERVER**

## **5.1 Úvod**

Nadpis již napovídá, že pro realizaci školního webu pomocí systému wiki byl vybrán systém MediaWiki, na kterém funguje známá internetová encyklopedie Wikipedie. Ze všech různých wiki systému byla MediaWiki vybrána z těchto důvodů:

- 1) Žáci a učitelé budou umět pracovat s uživatelským rozhraním, protože uživatelské rozhraní je totožné s internetovou encyklopedií Wikipedií.
- 2) Systém je nakódován v technologiích, které dnešní servery 100% podporují tj.: PHP, AJAX, JavaScript + MySQL nebo PostgreSQL databáze.
- 3) Pro MediaWiki jsou dostupné tisíce dalších rozšíření (doplňků), které může správce systému kdykoliv nainstalovat a rozšířit tak možnosti a funkce MediaWiki.
- 4) Jedná se o open-source, a proto je možné ho jakkoliv upravovat. Tento fakt systému MediaWiki zajistil velký počet dobrovolných vývojářů.
- 5) Systém je ze strany vývojářů pravidelně aktualizován (cca každé 3 měsíce vychází nová verze). Tento fakt je z hlediska bezpečnosti zásadní. Ostatní wiki systémy nemají tak pravidelné aktualizace. Je to nejspíše tím, že na systému MediaWiki běží i encyklopedie Wikipedie, a tak musí být pravidelné aktualizace ze strany nadace Wikimedia zajištěny.
- 6) Pro administrátory je systém snadno přizpůsobitelný a nastavitelný.

## **5.2 Požadavky**

Dříve, než si stáhneme samotný instalační balíček, by bylo dobré uvést vstupní požadavky systému na hardwarové a softwarové vybavení serveru.

Kromě softwaru samotného má MediaWiki následující požadavky:

#### **5.2.1 Webový server**

MediaWiki vyžaduje za účelem zpracování a generování výstupů pro uživatele určitý webový serverový software. Uživatel nemá často možnost tuto volbu ovlivnit, protože záleží na poskytovateli hostingu, který webový serverový software má nainstalovaný.

Většinou je na serverech nainstalován software Apache web server. MediaWiki byla také testována v rámci IIS 6.0, Cherokee, Hiawatha, Litespeed, lighttpd a Sun Java System Web Server. [13]

#### **5.2.2 PHP**

Mít na severu nainstalovanou podporu PHP jazyka, ve kterém je napsána MediaWiki, je nutné pro spuštění a správnou funkci tohoto softwaru. Pro nejnovější MediaWiki *(ver. 1.18.2)* je potřeba PHP verze 5.2.3 nebo vyšší.

#### **5.2.3 Databázový server**

MediaWiki ukládá veškerý text a data do databáze. Pro správnou funkci nejnovější MediaWiki je potřeba jeden z následujících databázových serverů:

- MySQL 4.0 nebo novější,
- PostgreSQL 8.1 nebo novější,
- SQLite 3,
- Oracle.

Někteří uživatelé považují za užitečné nainstalovat další software, jako je např. phpMyAdmin, pomocí kterého pak spravují databázový server. [13]

#### **5.2.4 Požadavky na hardware serveru**

Doporučené minimální požadavky jsou 256 MB RAM a minimálně 40 MB úložného prostoru, i když je to místo jen pro samotný software. Pokud správce uživatelům povolí nahrávání obrázků (ty se pak nahrávají přímo do složky na serveru) a zabírají řádově GB. [13]

#### **5.2.5 Další volitelnosti**

Pro správnou funkci dalších komponentů může být vyžadována instalace:

- ImageMagick nebo GD je vyžadován pro vytváření náhledů obrázků.
- TeX je nezbytný pro in-line zobrazování matematických vzorců.
- Sendmail je nutný pro odesílání e-mailů přímo z MediaWiki.
- Shell přístup je nutný ke spuštění skriptů na údržbu. Modernizaci může být bez něho obtížnější. [13]

#### **5.3 Stažení a instalace systému MediaWiki na server**

1) Prvním krokem je stažení softwaru MediaWiki ze stránek http://www.mediawiki.org. Na této adrese je vždy dostupná aktuální verze ke stažení ve formátu .gz (unixovský komprimovaný soubor), který umí rozbalit většina dekompresních programů – např. WinRAR nebo WinZIP.

2) Rozbalíme archiv. Struktura souborů a složek by měla vypadat podobně jako je tomu na obrázku 5.1. V každé další verzi se může samozřejmě tato struktura změnit, zde je uvedena nejnovější verze 1.18.2, která je aktuální ke dni 29. 3. 2012. Po rozbalení nahrajeme veškerý obsah archivu na server (nejlépe přes ftp klienta). Během uploadu pozor na případná přerušení, souborů MediaWiki je hodně a ve velkém množství složek, v případě přerušení uploadu je možná nefunkčnost programu.

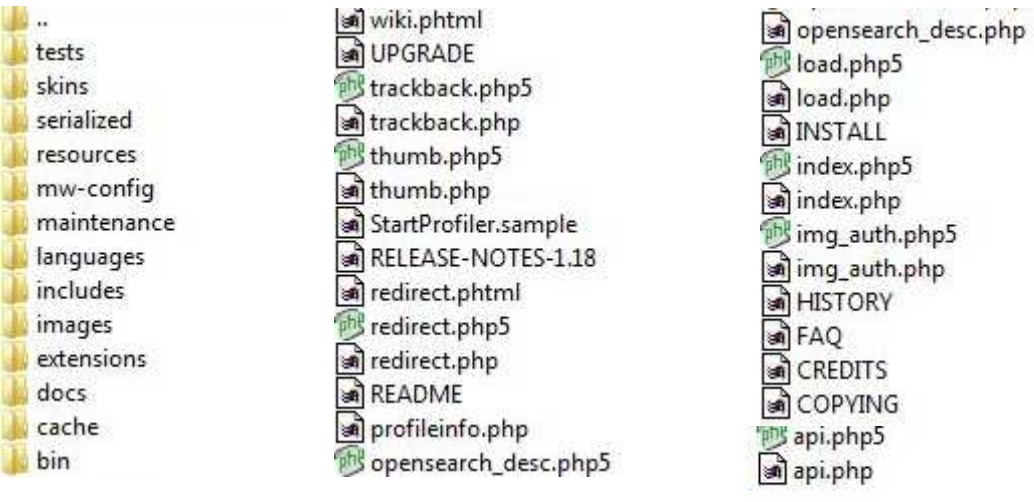

**Obr. 5.1 – Struktura systému MediaWiki (ver. 1.18.2)**

- 3) Poté, co nahrajeme obsah složky na server, musíme v ftp klientovi změnit práva/atributy v těchto složkách:
	- a) **mw-config** na hodnotu 755 (všichni mohou číst, jen vlastník může zapisovat a všichni mohou spouštět).
	- b) **images, images/archive, images/thumb, images/temp** na hodnotu 777 (vše povoleno). Do tohoto adresáře se budou nahrávat veškeré uploadované obrázky.

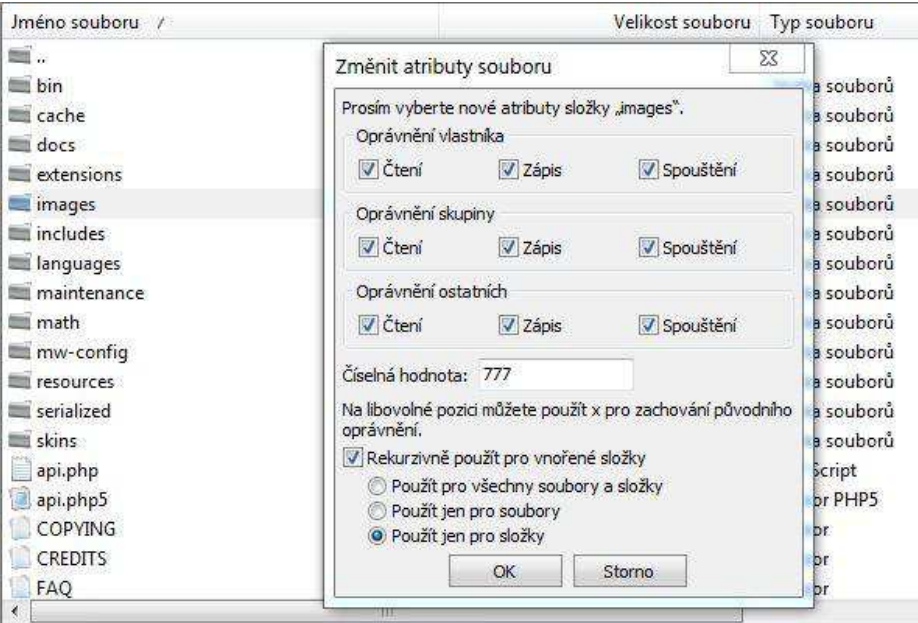

**Obr. 5.2 – Změna atributů u vybraných složek**

4) Nyní se již můžeme přesunout do webového prohlížeče a spustit základní konfiguraci systému. Do prohlížeče zadáme název webové adresy, na které máme systém MediaWiki nahraný/umístěn. Po načtení adresy, by se měla zobrazit úvodní stránka – viz obr. 5.3. Klikneme na "complete the installation".

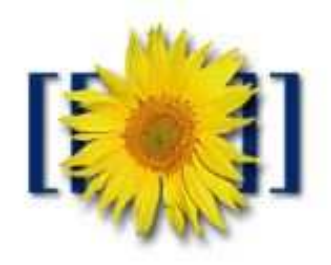

# MediaWiki 1.18.1

LocalSettings.php not found.

Please complete the installation and download LocalSettings.php.

**Obr. 5.3 – Úvodní stránka základní konfigurace systému**

5) Dalším krokem je vybrání jazyka, ve kterém bude MediaWiki komunikovat s uživateli. Poté, co nastavíme, stiskneme tlačítko "Pokračovat".

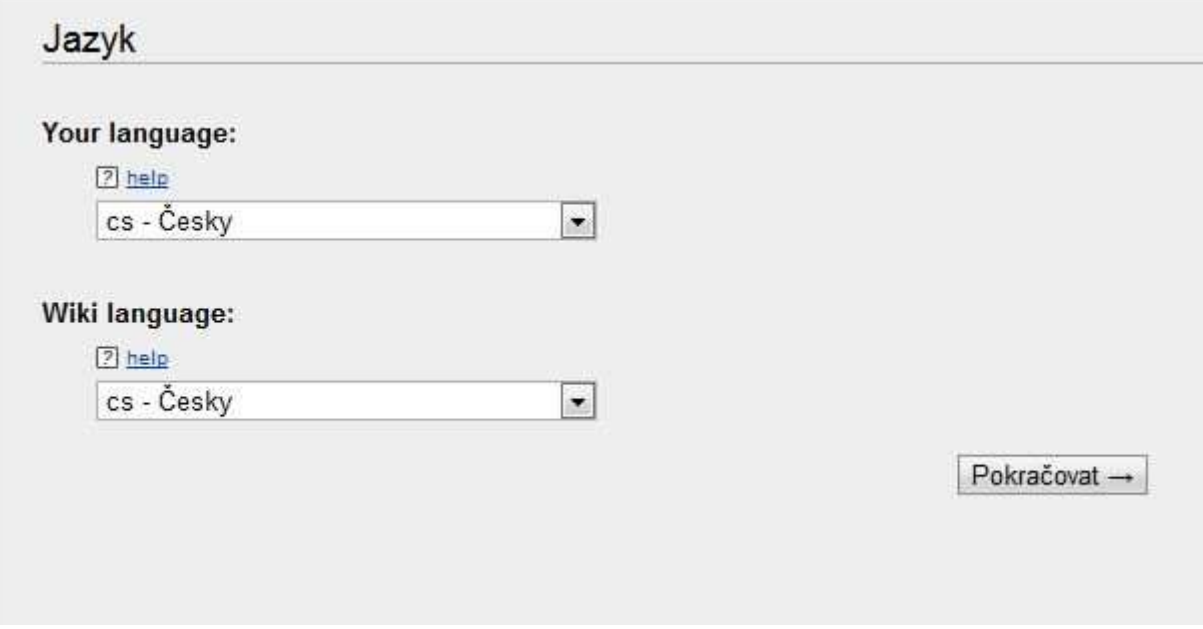

**Obr. 5.4 – Výběr jazyka pro instalaci a systém**

6) Dále musíme nastavit přístup k databázi. V políčku **Database host** ponecháme hodnotu localhost. Do políčka **Database name** doplníme název databáze. Pokud bude MediaWiki sdílet databázi s jinými programy, bude vhodné vyplnit políčko **Database table prefix** (např. "wiki\_"). V políčku **Database username** bude vyplněno uživatelské jméno do databáze a v políčku **Database password** bude vyplněno heslo k databázi. Pokud vše vyplníme, stiskneme tlačítko "Pokračovat".

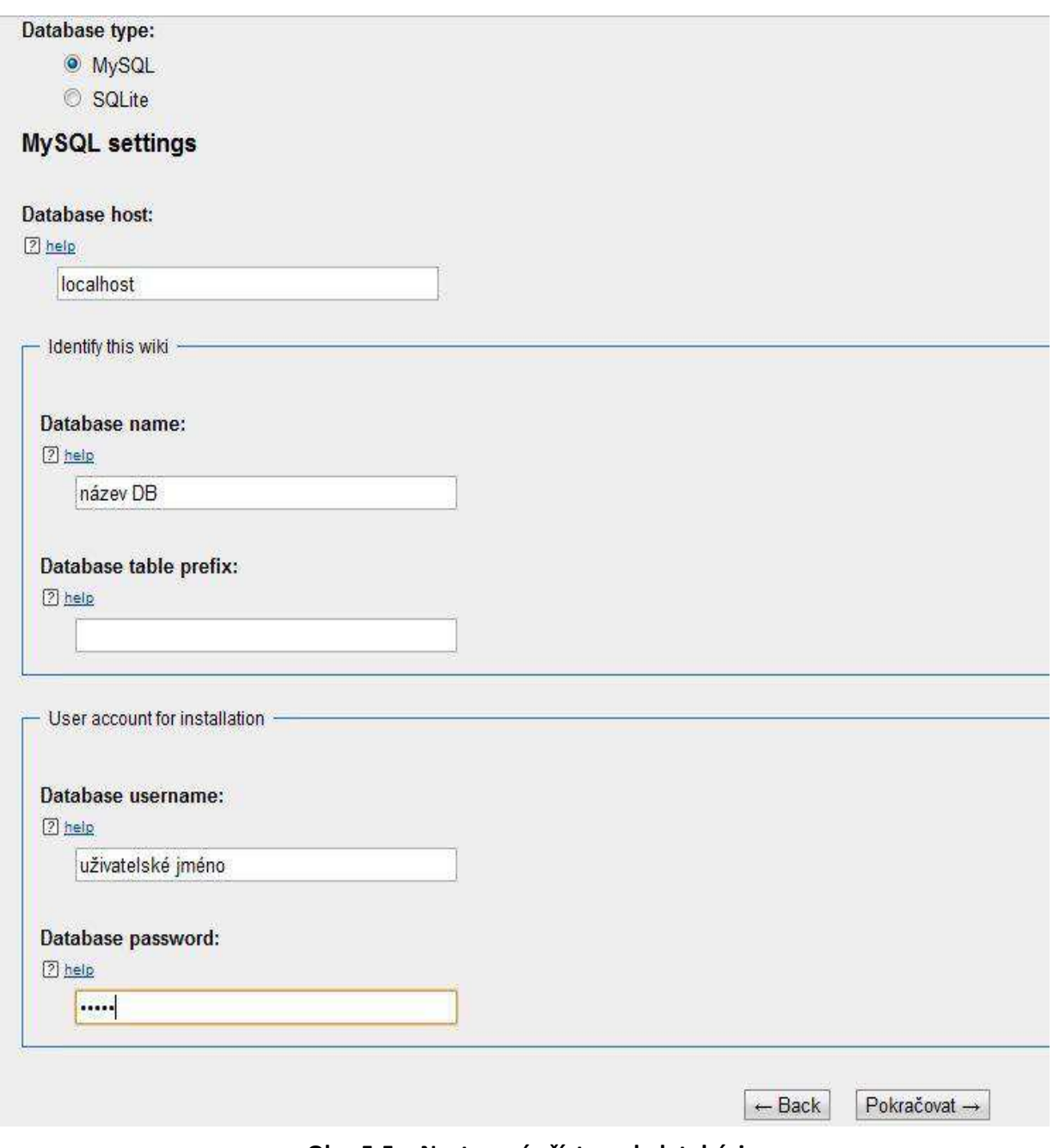

**Obr. 5.5 – Nastavení přístupu k databázi** 

7) Dalším krokem je nastavení pokro čilejších parametrů databáze (engine (engine DB a znakovou sadu). Samozřejmě záleží na uživateli, jaké parametry zvolí. Zde jsou ponechány defaultní hodnoty. Po nastavení opět stiskneme "Pokračovat".

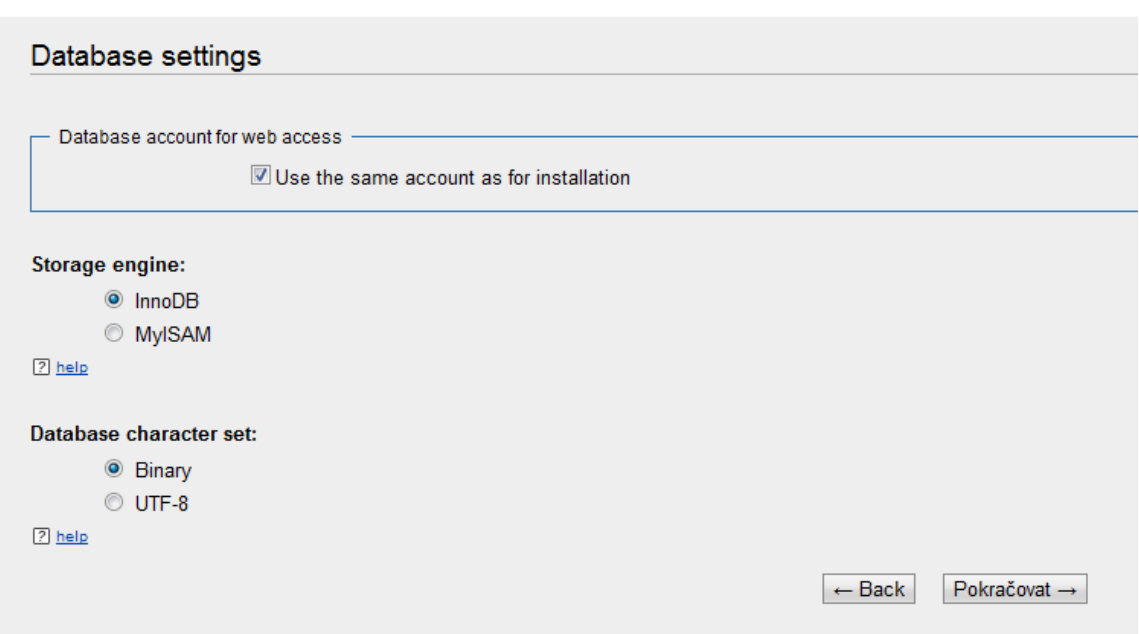

### MediaWiki 1.18.1 installation

**Obr. 5.6 – Nastavení dalších parametrů databáze** 

8) V další části je třeba nastavit název MediaWiki (v polí čku **Name of wiki** ). Dalšími parametry k vyplnění jsou: uživatelské jméno, heslo a e-mail administrátorského ú čtu, který má pak v prostředí MediaWiki zvýšená oprávn ění (blokovat uživatele, nastavovat práva uživatelům, manipulovat se systémem atd.).

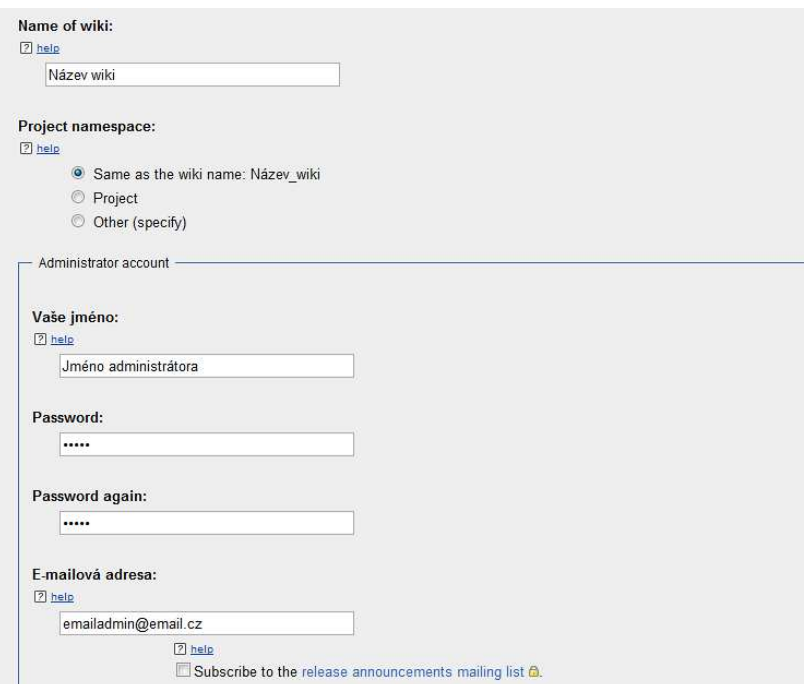

**Obr. 5.7 – Název MediaWiki, administrátorský účet** 

Na konci této nastavovací stránky jsou umístěna dvě zaškrtávací tlač ítka:

- Ask me more questions.
- I'm bored already, just install the wiki.

Pokud zaškrtneme první možnost a stiskneme tlačítko "Pokračovat", pak se načte další stránka s pokročilejším nastavením systému. Ale pokud zaškrtneme druhou možnost, pak se stránka s pokroč ilým nastavením nezobrazí a my můžeme p řejít k samotnému procesu instalace.

My použijeme druhou možnost (tj. žádné pokročilé nastavení).

9) Vybrali jsme "I'm bored already, just install the wiki" a stiskli tlačítko "Pokračovat". Nyní máme před sebou stánku (viz obr. 5.8), kde stiskneme tlačítko "Pokračovat".

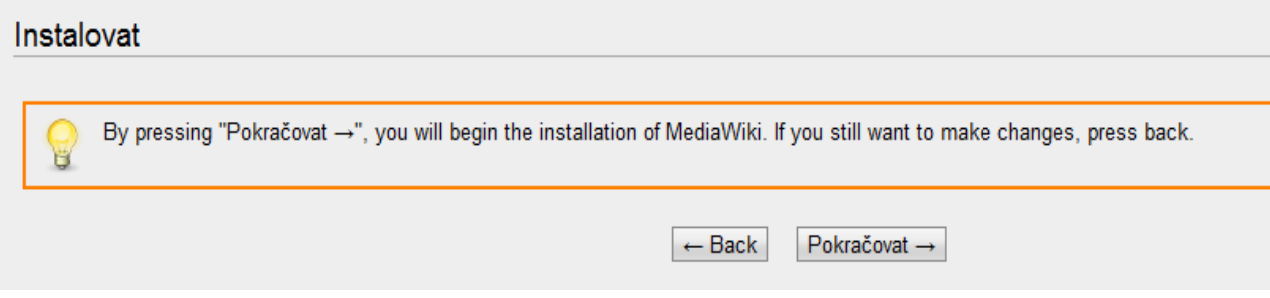

#### **Obr. 5.8 – Stránka před provedením instalace**

10)Proces instalace proběhl, a pokud byl úspěšný, tak nastavil přístup k databázi (podle údajů, které byly zadány zadány), poté vytvořil tabulky v databázi, vytvoř il administrátorský účet a vytvořil úvodní stránku nainstalované MediaWiki.

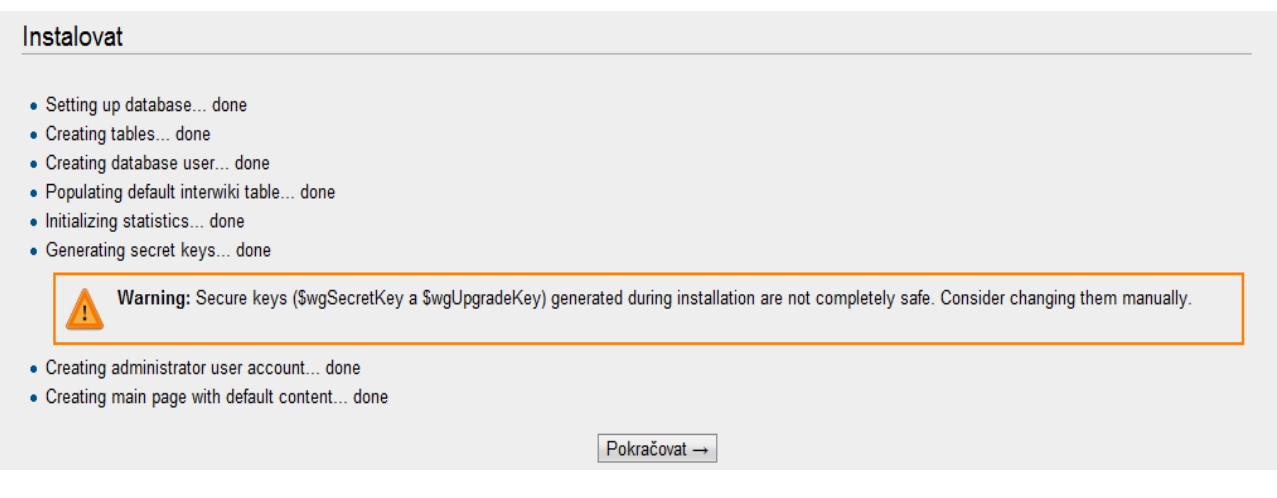

**Obr. 5.9 – Shrnutí procesu instalace** 

11) V posledním kroku instalace se zobrazí stránka, kde bude napsáno, že instalace proběhla úspěšně. Instalátor vytvoř il soubor s názvem LocalSettings.php, který si do po čítače stáhneme stiskem odkazu "Download LocalSettings.php". Tento soubor poté přes ftp klienta nahrajeme do kořenového adresáře na server, na kterém máme nainstalovanou naší MediaWiki.

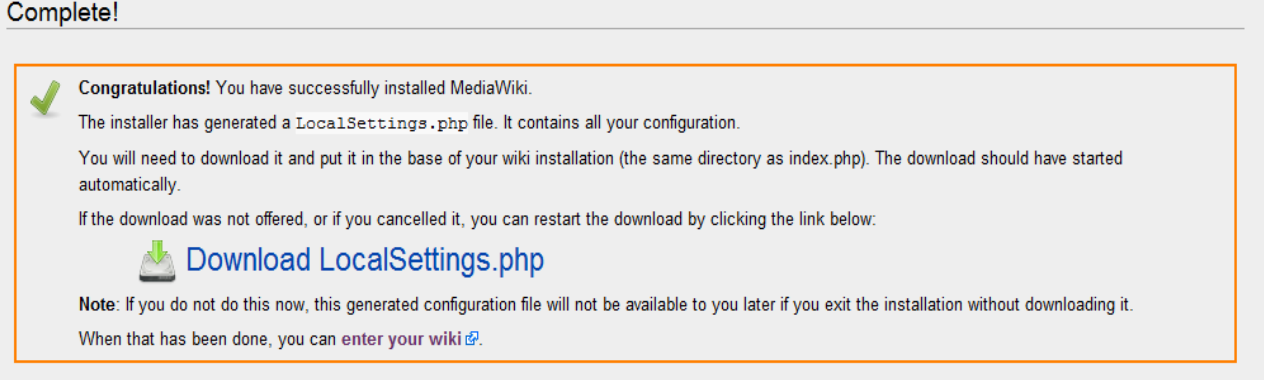

#### **Obr. 5.10 – Stažení souboru LocalSettings.php**

12)Pokud vygenerovaný soubor LocalSettings.php nepřesuneme na server, pak instalace nebude kompletní a př i spuštění MediaWiki se nám bude poř ád dokola spouštět průvodce instalací. Až po přesunutí souboru na server je instalace hotová a poté se nám již zobrazí hlavní strana tohoto (čerstvě nainstalovaného) systému. Viz obr. 5.1 5.11!

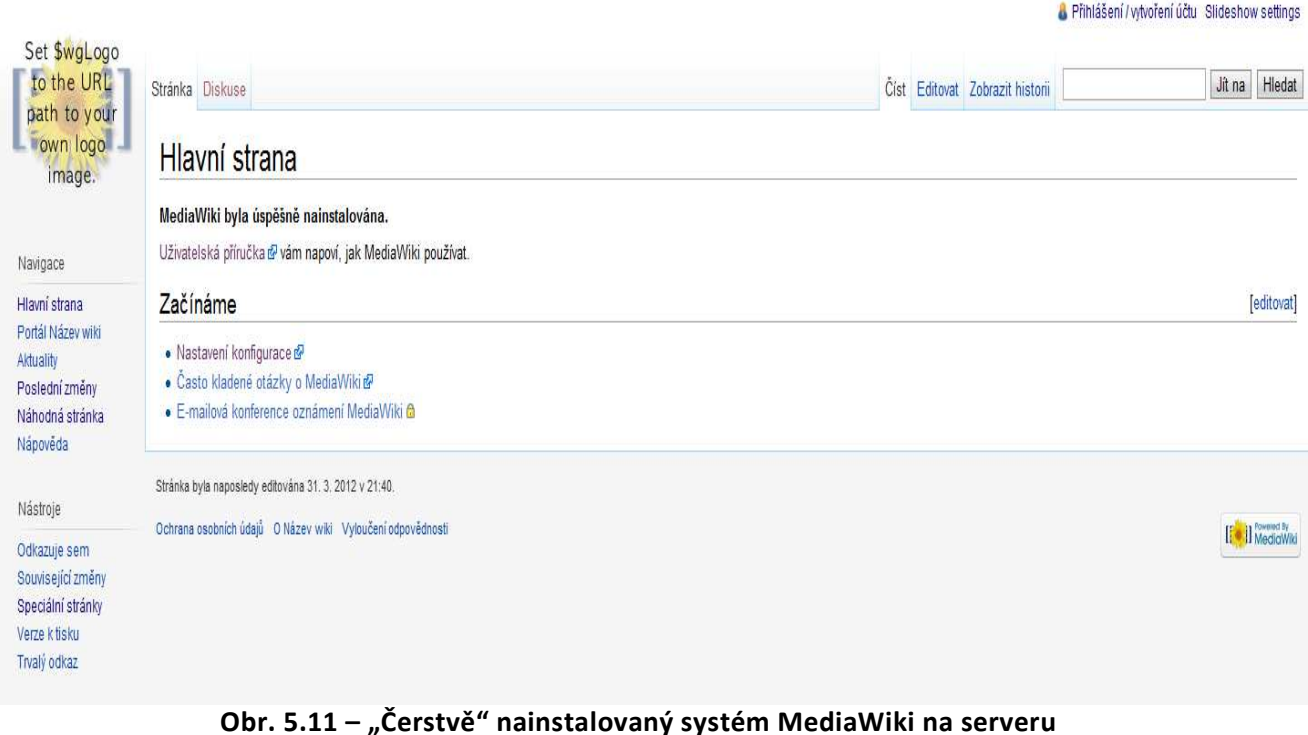

# **6 PRÁCE V PROSTŘEDÍ MEDIAWIKI**

## **6.1 Popis prostředí**

#### **6.1.1 Orientace na stránce s článkem**

Orientace v článku je jednoduchá. Článek tvoří několik důležitých prvků, které jsou pro všechny články stejné, a proto si lze ovládání MediaWiki vyzkoušet v každém článku. Zde popisovaný článek se věnuje soutěži SOČ, který je dostupný na http://wiki.sps-pi.com/SOČ.

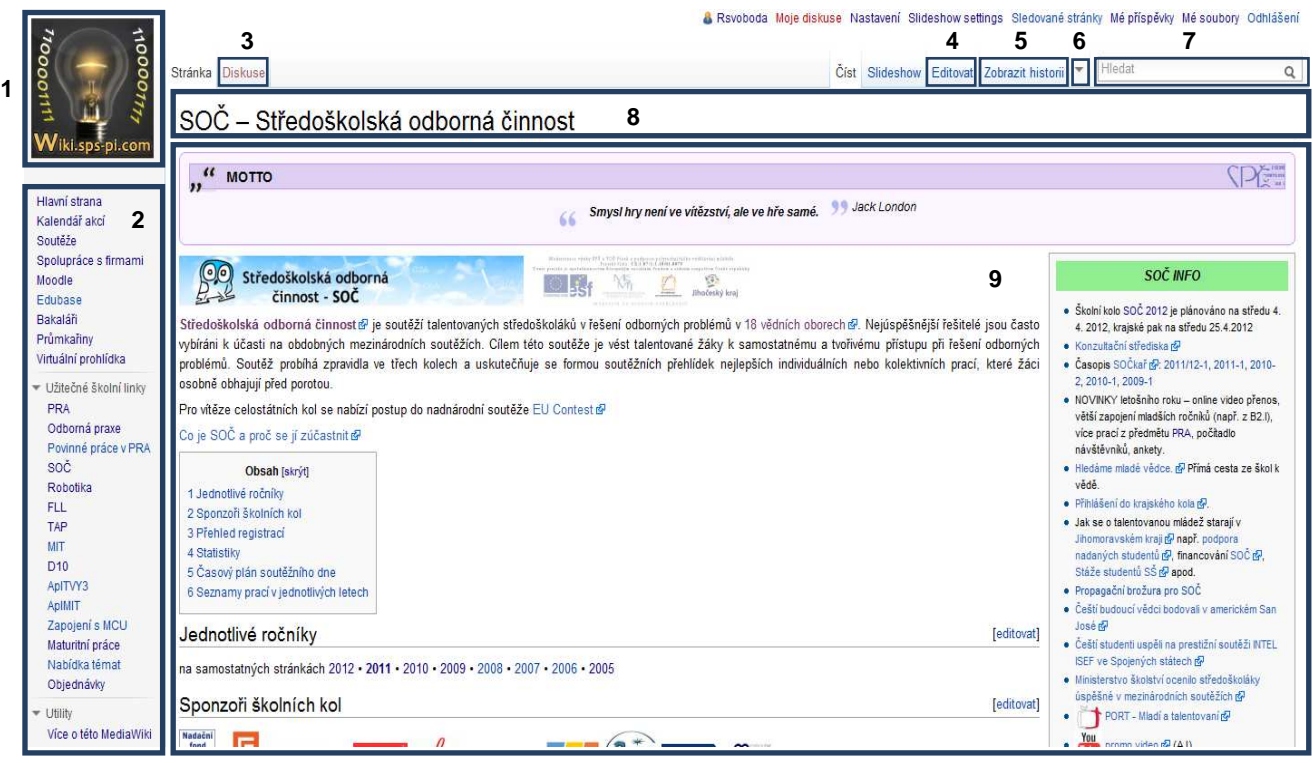

**Obr. 6.1 – Článek o soutěži SOČ** 

Popis:

- 1) logo školní MediaWiki,
- 2) menu systému,
- 3) diskuze je místem, kde mohou uživatelé diskutovat o daném článku,
- 4) editovat klepnete-li na tento odkaz, můžete článek editovat,
- 5) zobrazit historii zobrazí historii editování článku (autory, datum editace…),
- 6) rozbalovatelná nabídka dalších voleb obsahuje například možnost přesunout článek na nový název, zamknout článek proti editacím…,
- 7) vyhledávácí políčko hledá v systému existující články a jiný obsah,
- 8) nadpis článku,
- 9) samotný obsah článku.

#### **6.1.2 Historie článku, autoři**

Důležitou možností, kterou nám MediaWiki nabízí, je zobrazení historie editace článku. Pokud uživatel v horním menu článku klikne na tlačítko "Zobrazit historii", tak se mu zobrazí archiv veškerých změn, které byly v č lánku provedeny. MediaWiki totiž uchovává veškerou historii změn (všechny verze), aby bylo možné kdykoliv obnovit d řívější verze článku.

Další výhodou archivace veškerých změn je možnost tyto verze citovat. Pokud kdokoliv přebírá jakýkoliv text z MediaWiki, měl by ho citovat. Vedle podmínek licence by měl uvést i konkrétní odkaz na verzi, kterou použil. Článek se totiž neustále mění, a pokud by nebyla uvedena citace na danou verzi, uživatel by byl zmaten odlišností obsahu (oproti citovanému).

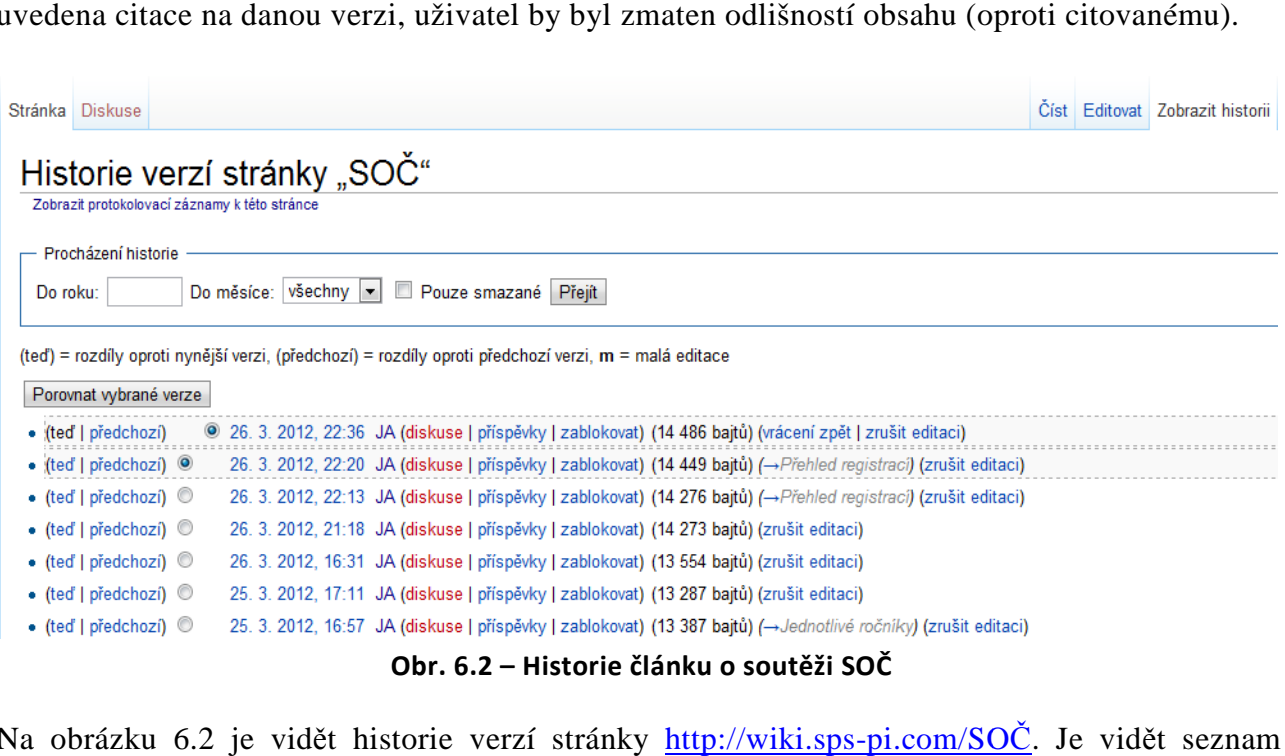

Na obrázku 6.2 je vidět historie verzí stránky http://wiki.sps-pi.com/SOČ. Je vidět seznam jednotlivých verzí článku, včetně autorů, kteří dané změny prováděli a dalších informací. Pokud chce uživatel zobrazit danou verzi, stačí klepnout na datum s časem u vybrané editace.

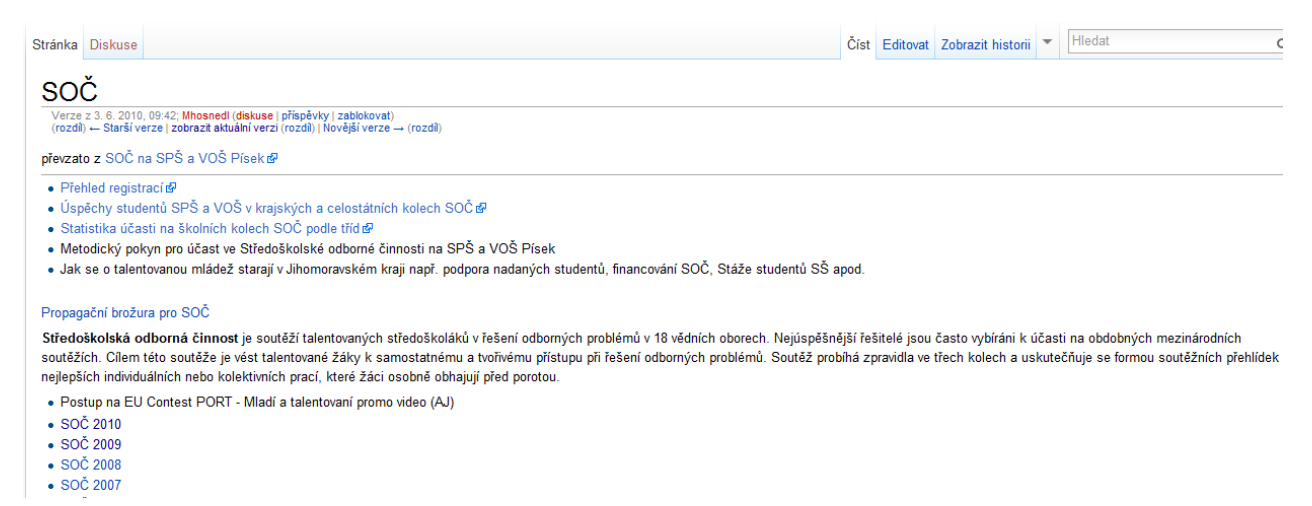

**Obr. 6.3 – Verze článku o soutěži SOČ ze dne 3. 6. 2010, 09.42 hodin**

Poslední užitečnou možností je porovnání verzí článku. Před datem a časem provedené zm ěny je vždy zaškrtávací tlačítko (viz obr. 6.2). Pokud uživatel zaškrtne jím vybrané dvě verze v seznamu a klikne na tlačítko "Porovnat vybrané verze", pak se zobrazí porovnání dvou vybraných verzí. To, co se změnilo, je vždy zvýrazn ěno červeně.

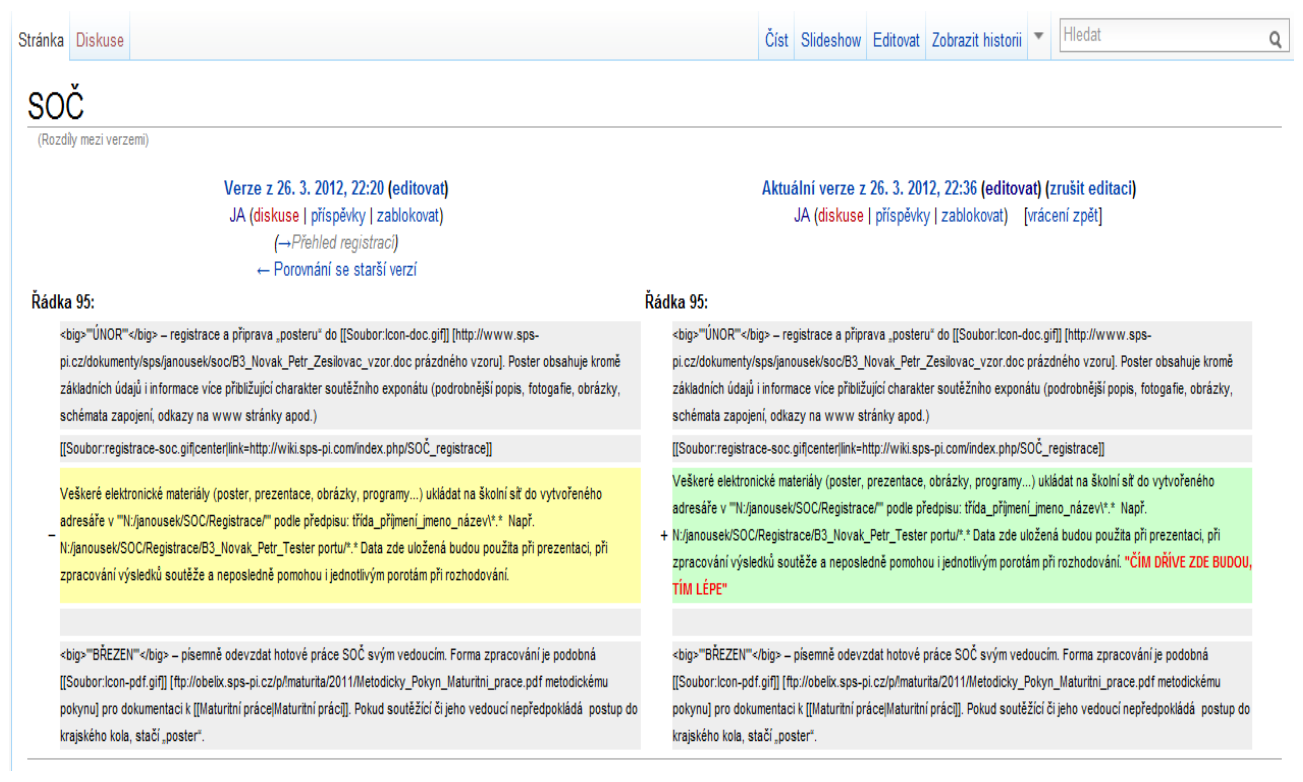

**Obr. 6.4 – Porovnání dvou vybraných verzí daného článku**

#### **6.1.3 Textové vyhledávání**

Vyhledávácí funkce MediaWiki je dostupná z každého jejího místa. Na všech stránkách lze totiž nalézt vyhledávací pole (vpravo naho ře) /viz obr. 6.5/, do kterého lze napsat hledaný výraz a po stisku Enter bude uživatel přesměrován na hledaný článek. Pokud ale článek neexistuje, bude uživatel upozorněn, MediaWiki nabídne jak článek s nejbližším názvem (pro případ překlepu), tak i výsledky fulltextového vyhledávání. Ty jsou strojově seřazeny podle relevance, to znamená, že na začátku jsou články se stejným nebo podobným názvem a na konci články, ve kterých se hledaný výraz vyskytuje jen v textu článku (viz obr. 6.6).

Další vhodnou funkcí je takzvané našeptávání. Pokud uživatel za čne psát text do vyhledávacího políčka, systém mu automaticky nabídne n ěkolik názvů článků, které za čínají doposud zadanými písmeny (viz obr. 6.7). [14]

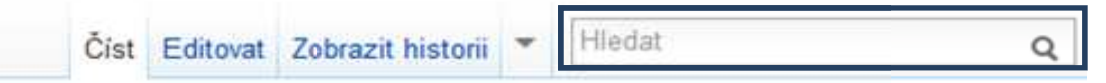

**Obr. 6.5 – Vyhledávácí pole (vpravo nahoře)**

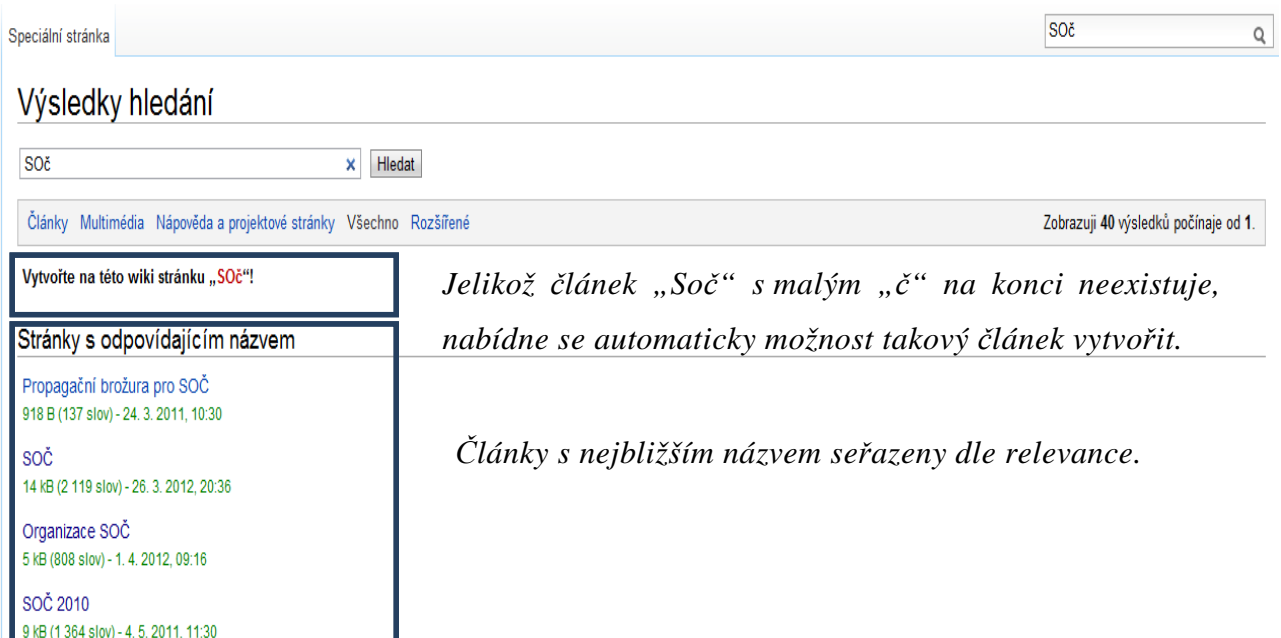

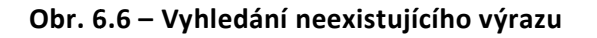

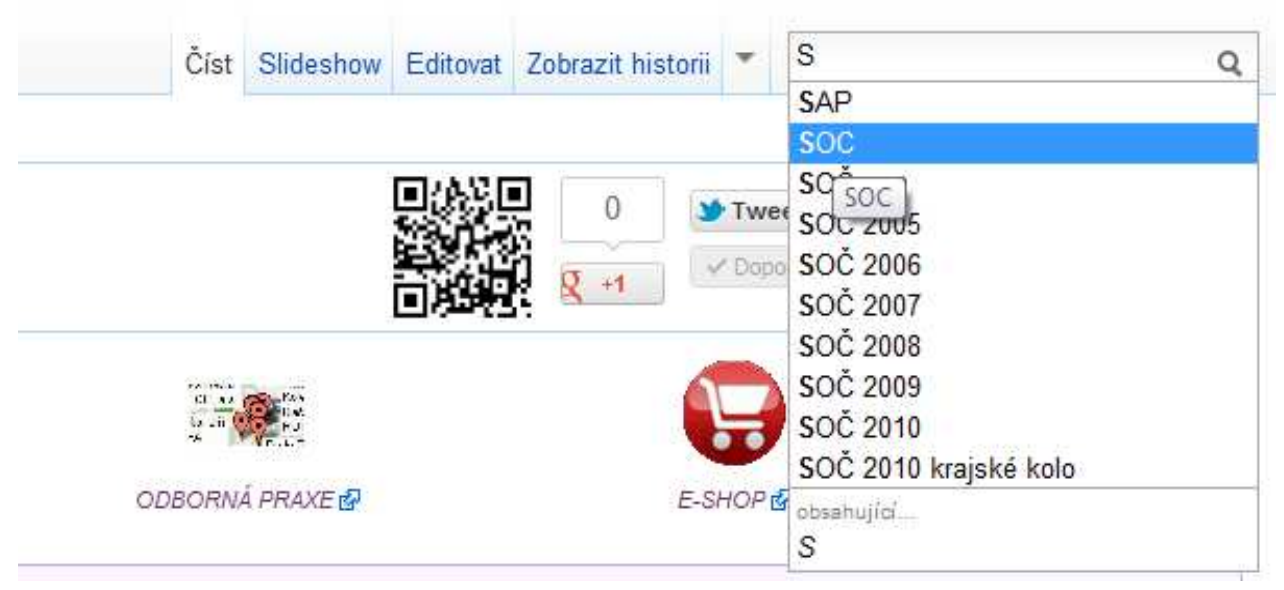

**Obr. 6.7 – Našeptávač vyhledávacího pole**

## **6.2 Tvoříme v MediaWiki**

V této kapitole si popíšeme zásadní skutečnosti, které by měl budoucí přispěvovatel do školní MediaWiki (dostupná na adrese http://wiki.sps-pi.com) vědět.

#### **6.2.1 Registrace**

Aby měl uživatel právo zakládat a editovat články (včetně nahrávání souborů), musí se zaregistrovat. Na jakékoliv stránce školní MediaWiki (dostupná na adrese http://wiki.spspi.com) klikne úplně vpravo na odkaz "Přihlášení / vytvoření účtu".

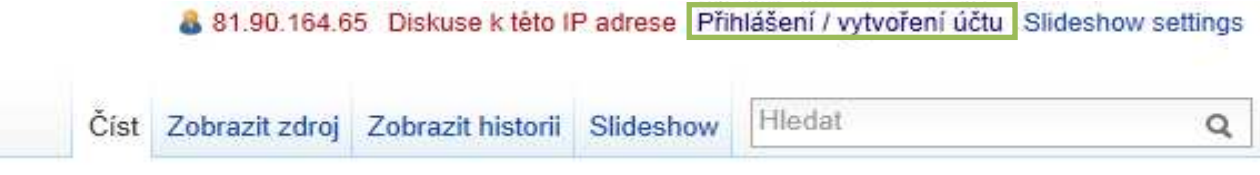

#### **Obr. 6.8 – Přihlášení / vytvoření účtu**

Po kliknutí na tento odkaz bude uživatel přesměrován na následující stranu, kde klikne na odkaz "Zaregistrujte se".

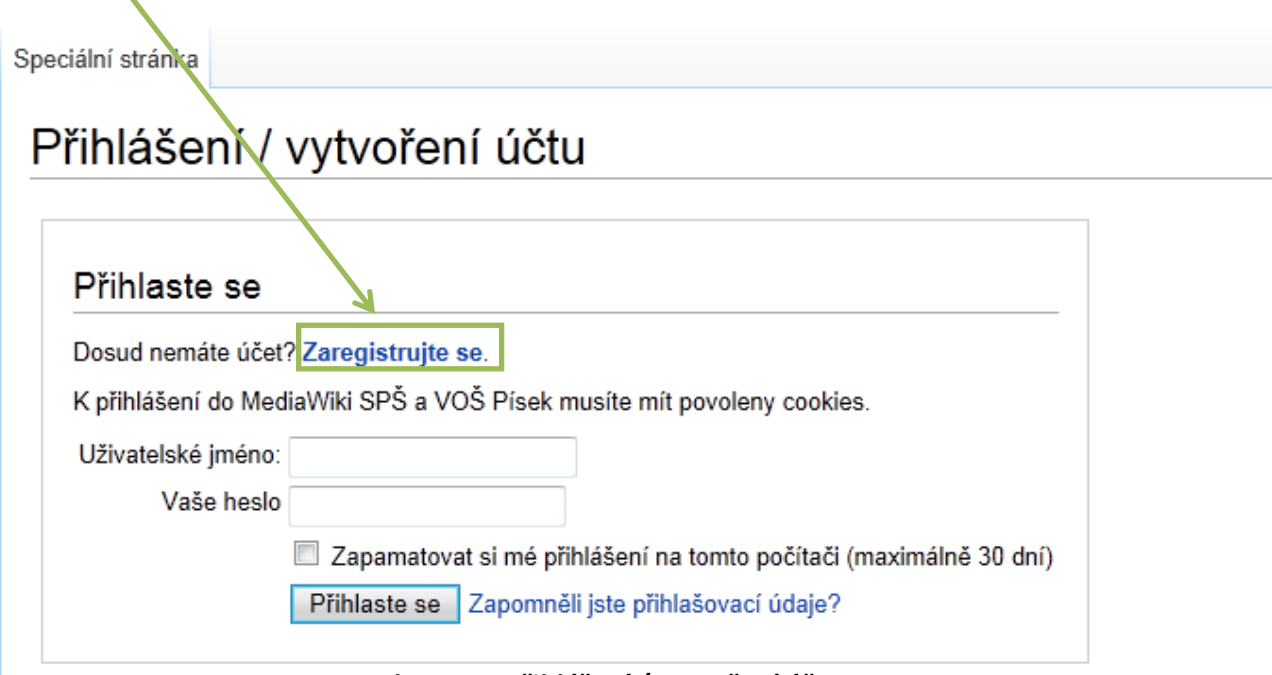

#### **Obr. 6.9 – Přihlášení / vytvoření účtu**

Pokud uživatel kliknul na tento odkaz, bude přesměrován na registrační stránku, kde vyplní potřebné údaje k vytvoření účtu – viz obr. 6.10 a posléze stiskne tlačítko "Vytvořit účet". Po tomto kroku je účet uživatele vytvořen, na zadaný e-mail byl zaslán potvrzovací e-mail, kterým stvrdí svou registraci. Na konec správce přidělí k příslušnému účtu práva pro vyváření a editaci stránek.

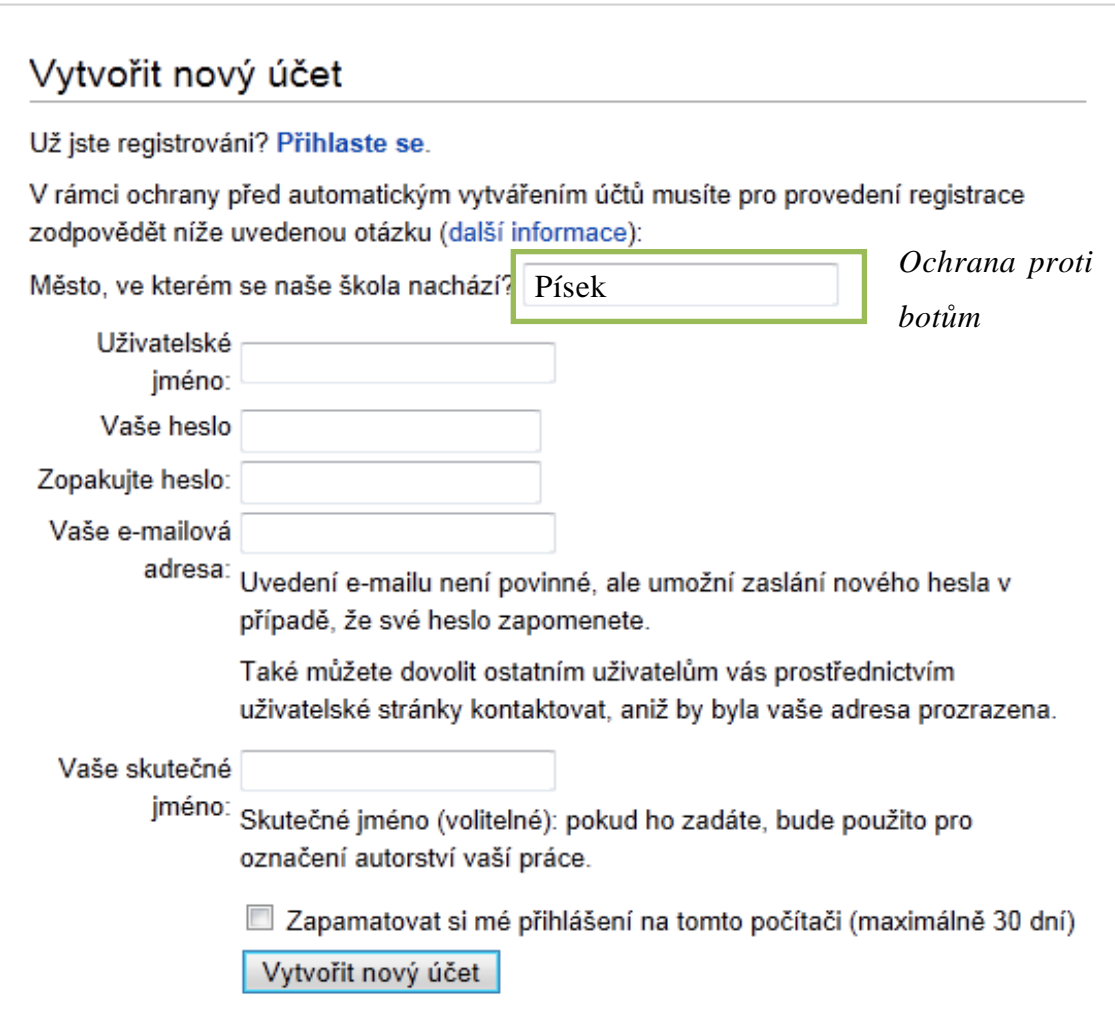

**Obr. 6.10 – Registrační formulář**

### **6.2.2 Vytváříme článek**

Po úspěšné registraci uživatele a přidělení příslušných práv od správce již nebrání nic tomu, aby uživatel založil svůj první článek. Nejjednodušší způsob založení nového článku je napsání jeho názvu za URL adresu školní MediaWiki MediaWiki. Např.:

http://wiki.sps-pi.com/Nový článek

Po potvrzení (např. Enterem) se načte stránka, která uživatele upozorní, že článek se zadaným názvem zatím neexistuje, a že je potřeba ho založit. Založení se provede stiskem tlačítka "Založit" v pravém horním menu.

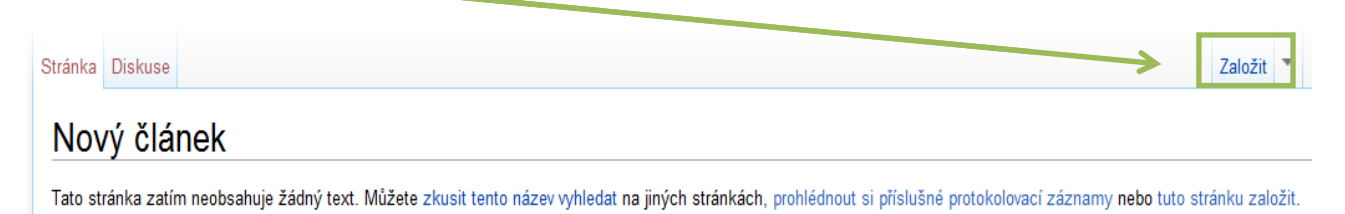

Poté, co uživatel stiskne "Založit", bude přesměrován do editačního okna stránky, ve kterém by měl vytvořit první obsah stránky.

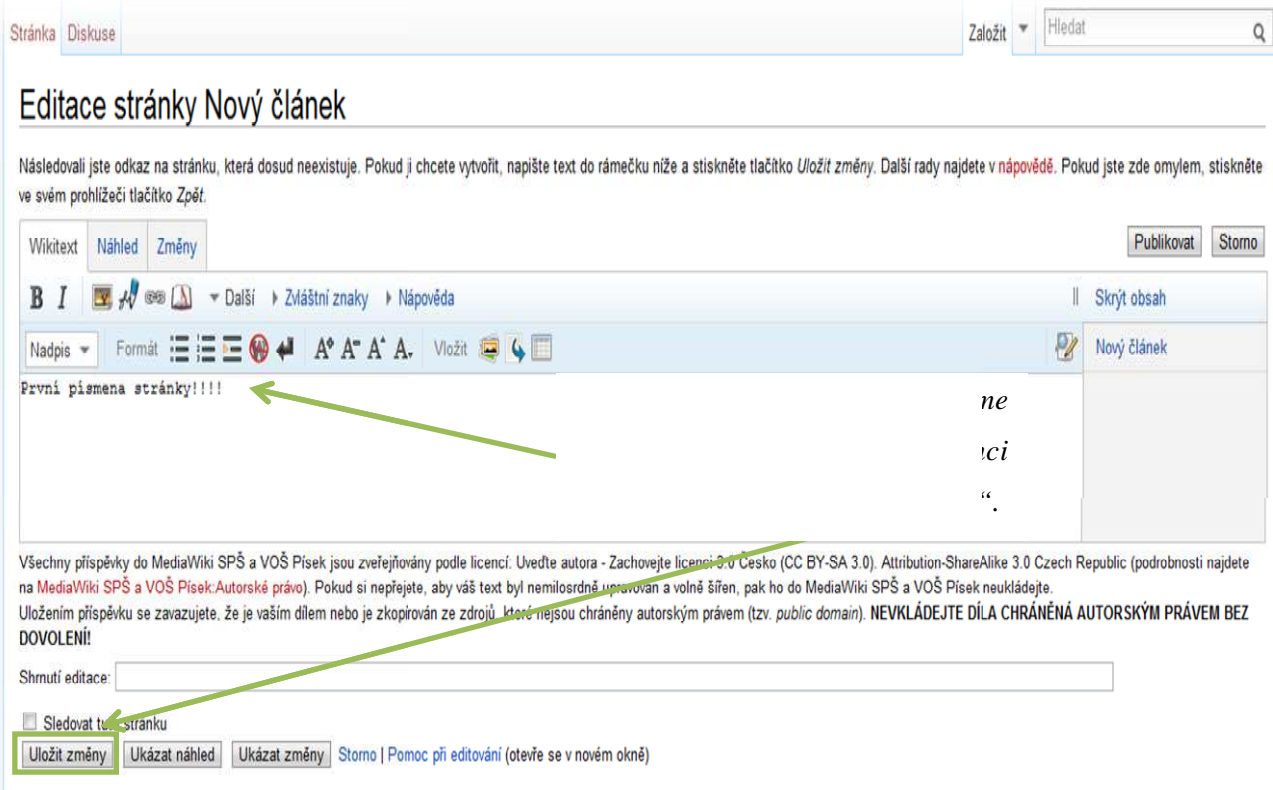

**Obr. 6.12 – Vytvoření prvního obsahu nové stránky**

Po uložení změn editace se uživateli zobrazí již plnohodnotná stránka MediaWiki s obsahem, který při první editaci vložil.

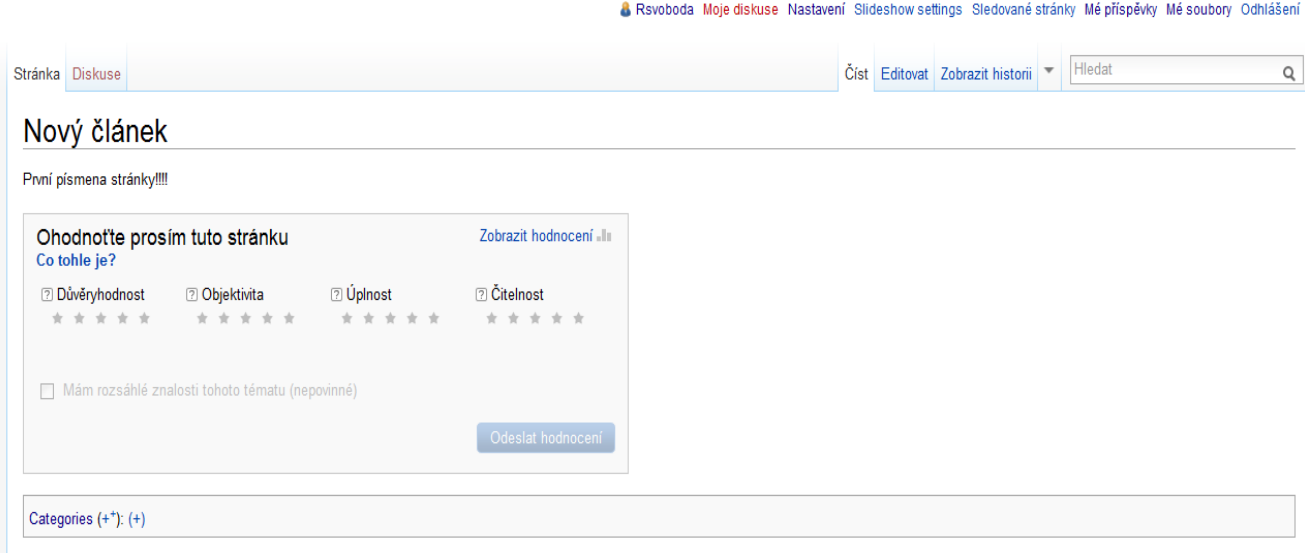

**Obr. 6.13 – Nově vytvořená stránka s prvním obsahem**

#### **6.2.3 Editování článků pomocí editačního panelu**

Chce-li uživatel editovat stránku/článek, musí stisknout v pravém horním menu tlačítko "Editovat". Následně se otevře editační okno a vněm se objeví text článku v jazyce MediaWiki. Samozřejmě nejde o žádný programovací jazyk a jednotlivým prvk ům jazyka se bude věnovat v další kapitole. Uživatel tento jazyk nemusí v ůbec znát, protože v editač ní stránce se zobrazí editační panel s příslušnými formátovacími tlačítky, který pomůže uživateli text stránky zformátovat do MediaWiki jazyka. Menu však vyžaduje mít povolený JavaScript!

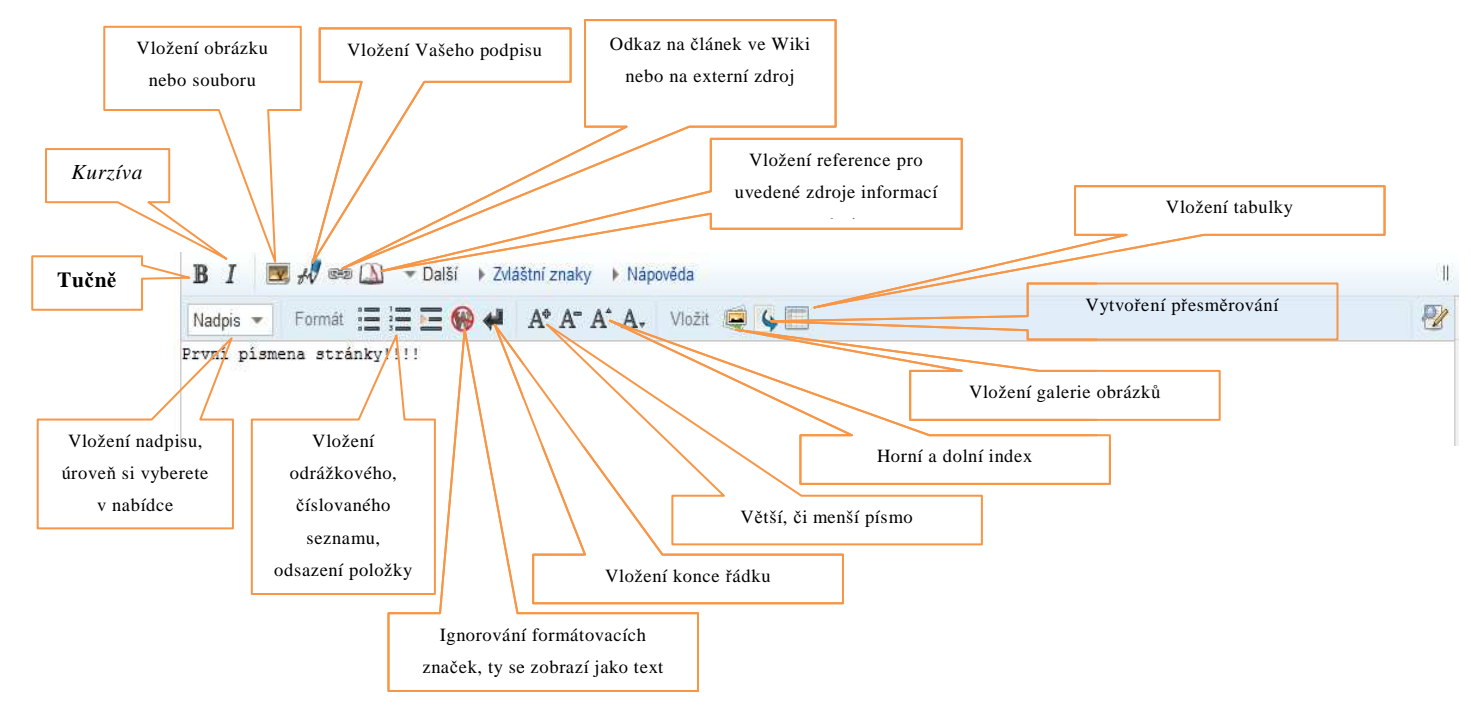

**Obr. 6.14 – Editační menu MediaWiki**

Pokud tedy uživatel bude chtít, aby se výraz "První písmena stránky!!!!" zobrazil tučně, tak ho označí a klepne na tlačítko pro tuč né písmo (B). Po stisku tohoto tlačítka si editor automaticky tento výrazu převede do jazyka MediaWiki a uživatel v editačním okně uvidí: "'První písmena stránky!!!!"' (tři apostrofy znamenají v MediaWiki jazyce tučné písmo). Poté, co uživatel uloží změny, se na stránce článku objeví **První písmena stránky!!!!** [14]

Stránka Diskuse

## Editace stránky Nový článek

|                 |                                           |       |                                  |                         | Novy clanek                                     |               |           |                          |
|-----------------|-------------------------------------------|-------|----------------------------------|-------------------------|-------------------------------------------------|---------------|-----------|--------------------------|
| Wikitext        | Náhled                                    | Změny |                                  |                         | První písmena stránky!!!!.                      |               |           |                          |
| $B$ $I$         | $\mathbb{Z}$ $\mathbb{W}$ ce $\mathbb{N}$ |       | $\neg$ Další                     | ▶ Zvláštní znaky        | Ohodnot'te prosim tuto stránku<br>Co tohle je?  |               |           | Zobrazit hodnocení - III |
| Nadpis $\equiv$ |                                           |       | Format 三三三 <del>四</del>          | $A^{\circ}$ $A^{\circ}$ | 7 Důvěryhodnost                                 | 2 Objektivita | 2 Uplnost | 2 Citelnost              |
|                 |                                           |       | "''První písmena stránky!!!!.''' |                         | * * * * *                                       | * * * * *     | * * * * * | * * * * *                |
|                 |                                           |       |                                  |                         | Mám rozsáhlé znalosti tohoto tématu (nepovinné) |               |           |                          |
|                 |                                           |       |                                  |                         |                                                 |               |           | Odeslat hodnoceni        |

**Obr. 6.15 – Tučné písmo**

#### **6.2.4 Editování článků pomocí formátovacího jazyka MediaWiki**

V minulé kapitole bylo znázorněno, jak formátujeme text pomocí editačního menu, které formátuje text do jazyka MediaWiki jen pomocí tlačítek. Tato kapitola se zabývá editací bez editačního menu a je nastíněna syntaxe jazyka MediaWiki, která je zpracována do níže uvedené tabulky.

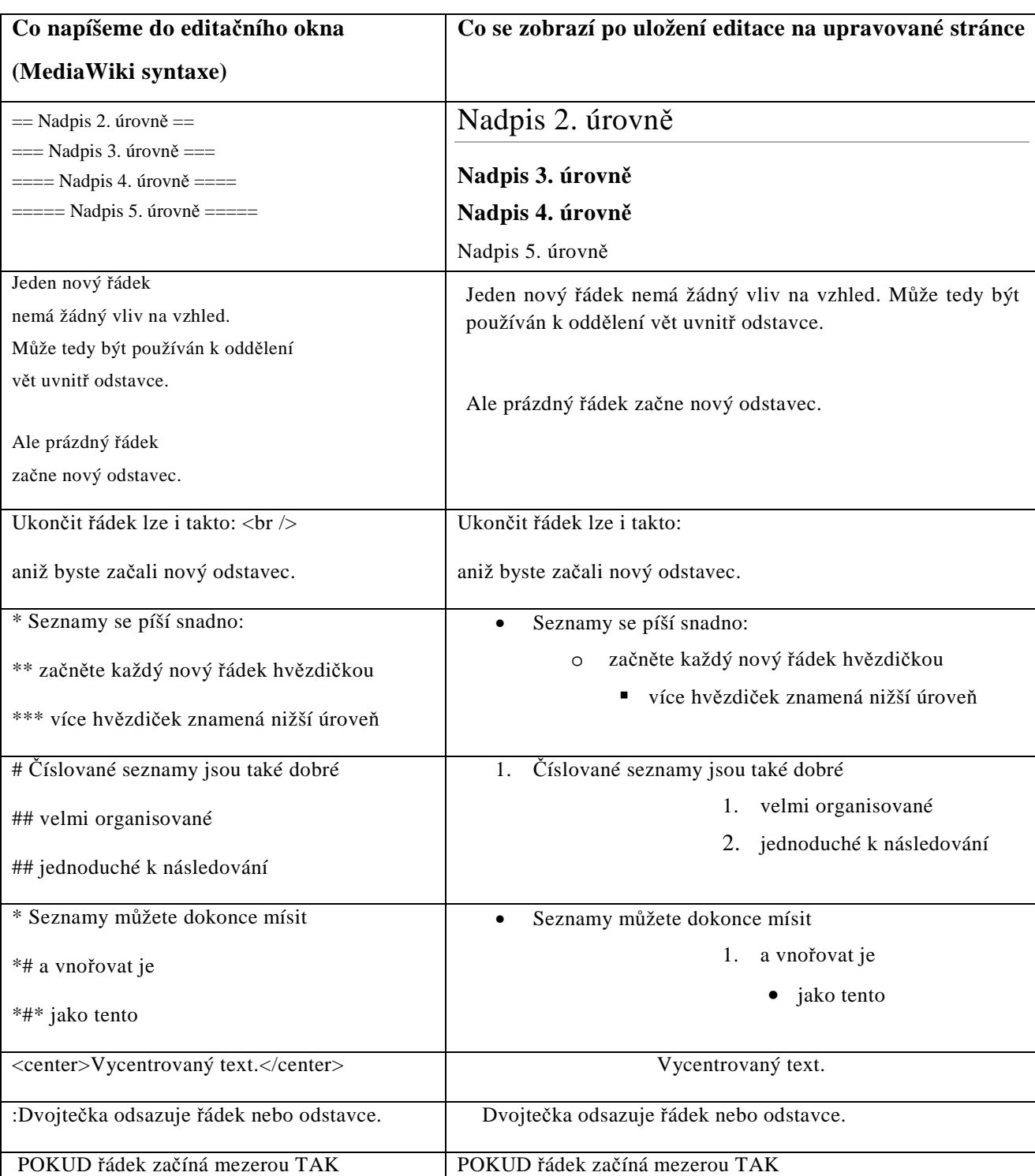

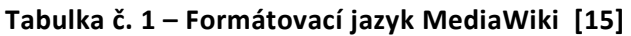

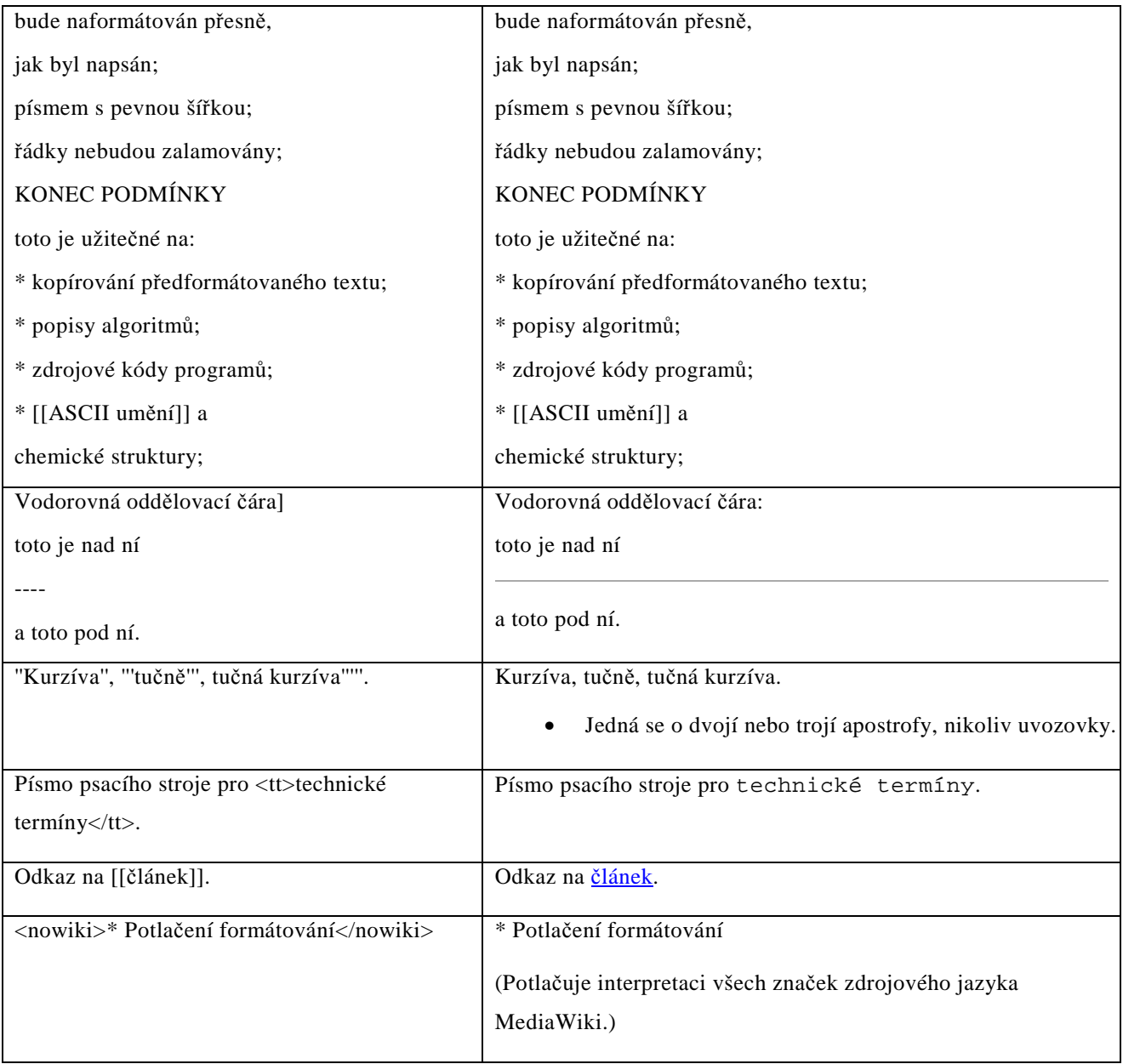

# **7 ZÁVĚR**

Výstupem této práce bylo vybudovat školní web pomocí wiki systému. A to se povedlo! K realizaci byl vybrán systém MediaWiki, který vydává nadace Wikimedia.

Systém byl na server nainstalován již v průběhu února 2010. Od této doby bylo na systému intenzivně pracováno. Web se musel nakonfigurovat, což bylo někdy těžké, protože neexistuje česká literatura, které se zabývá systémem MediaWiki. Dostupné prameny jsou jen technické dokumentace od vydavatele MediaWiki. Avšak nakonec se povedlo a systém je vhodně nakonfigurován a nejen to. Bylo nainstalováno mnoho doplňků, které rozšířily možnosti naší školní MediaWiki.

Obsah webu byl vhodně strukturován tak, aby bylo zajištěno účinné poskytování informací. Žáci se aktivně podílejí na tvorbě obsahu, a díky tomu má za dva roky své existence MediaWiki SPŠ a VOŠ Písek **již 526 článků a 401 zaregistrovaných uživatelů.** 

Na naší MediaWiki je již **celkem nahráno 3 200 souborů a celkově bylo provedeno 13 270 editací!** 

Úspěšnost můžeme sledovat i na statistikách přístupnosti na web, který za dva roky existence navštívilo téměř **půl milionu jedinečných návštěvníků**! Podrobná statistika je přiložena v příloze č. IV.

Dost bylo čtení, přesvědčte se o funkčnosti a podobě oficiální školní MediaWiki SPŠ a VOŠ Písek na:

http://wiki.sps-pi.com

**!** 

# **8 SEZNAM OBRÁZKŮ**

- Obr. 3.1 Architektura MySQL server
- Obr. 4.1 Logo MediaWiki
- Obr. 4.2 Prostředí systému MediaWiki
- Obr. 4.3 Prostředí systému Deki Wiki
- Obr. 4.4 Rozšíření v systému Deki Wiki
- Obr. 4.5 Prostředí systému PBwiki
- Obr. 4.6 WYSIWYG editor v systému PBwiki
- Obr. 4.7 Prostředí wiki Sites od Google
- Obr. 4.8 Prostředí systému Wikispaces
- Obr. 5.1 Struktura systému MediaWiki (ver. 1.18.2)
- Obr. 5.2 Změna atributů u vybraných složek
- Obr. 5.3 Úvodní stránka základní konfigurace systému
- Obr. 5.4 Výběr jazyka pro instalaci a systém
- Obr. 5.5 Nastavení přístupu k databázi
- Obr. 5.6 Nastavení dalších parametrů databáze
- Obr. 5.7 Název MediaWiki, administrátorský účet
- Obr. 5.8 Stránka před provedením instalace
- Obr. 5.9 Shrnutí procesu instalace
- Obr. 5.10 Stažení souboru LocalSettings.php
- Obr.  $5.11 -$ , Čerstvě" nainstalovaný systém MediaWiki na serveru
- Obr. 6.1 Článek o soutěži SOČ
- Obr. 6.2 Historie článku o soutěži SOČ
- Obr.  $6.3$  Verze článku o soutěži SOČ ze dne 3. 6. 2010, 09.42 hodin
- Obr. 6.4 Porovnání dvou vybraných verzí daného článku
- Obr. 6.5 Vyhledávácí pole (vpravo nahoře)
- Obr. 6.6 Vyhledání neexistujícího výrazu
- Obr. 6.7 Našeptávač vyhledávacího pole
- Obr. 6.8 Přihlášení / vytvoření účtu
- Obr. 6.9 Přihlášení / vytvoření účtu
- Obr. 6.10 Registrační formulář
- Obr.  $6.11 V$ ytvoření nové stránky
- Obr. 6.12 Vytvoření prvního obsahu nové stránky
- Obr. 6.13 Nově vytvořená stránka s prvním obsahem
- Obr. 6.14 Editační menu MediaWiki
- Obr.  $6.15$  Tučné písmo

# **9 POUŽITÁ LITERATURA**

[1] DLOUHÁ, Jana; DLOUHÝ, Jiří; BARTON, Andrew. 2010. *Vzdělávání metodou elearningu podporující regionální spolupráci a vytváření evropského vzdělávacího prostoru v interdisciplinární oblasti životního prostředí [online].* [2010-12-27] [cit. 2012-03-31]. Dostupné z WWW:

<http://www.envigogika.cuni.cz/index.php/cz/recenze/103-novinky/zajimavosti/427-vzdlavanimetodou-e-learningu->.

[2] HOLUBOVÁ, Pavlína. 2011. *Tipy pro využití Wiki ve výuce [online].* [2011-02-20] [cit. 2012-03-31]. Dostupné z WWW:

<http://inapadnik.blogspot.com/2010/04/5-strategies-for-using-wikis-in.html>.

[3] Web 2.0. In *Wikipedia: the free encyclopedia* [online]. San Francisco (Kalifornie, USA): Wikimedia Foundation, 2005-12-23, last modified on 2012-02-17 at 04:49 [cit. 2012-03-31].

Dostupný z WWW: <http://cs.wikipedia.org/wiki/Web\_2.0>.

[4] Web 3.0. In *Wikipedia: the free encyclopedia* [online]. San Francisco (Kalifornie, USA): Wikimedia Foundation, 2006-03-21, last modified on 2012-02-08 at 21:14 [cit. 2012-03-31].

Dostupný z WWW: <http://cs.wikipedia.org/wiki/Web\_3.0>.

[5] HTML. In *Wikipedia: the free encyclopedia* [online]. San Francisco (Kalifornie, USA): Wikimedia Foundation, 2007-12-02, last modified on 2011-01-18 at 09:09 [cit. 2012-03-31].

Dostupný z WWW: <http://cs.wikipedia.org/wiki/HTML>.

[6] XHTML. In *Wikipedia: the free encyclopedia* [online]. San Francisco (Kalifornie, USA): Wikimedia Foundation, 2008-03-18, last modified on 2010-01-14 at 22:46 [cit. 2012-03-31].

Dostupný z WWW: <http://cs.wikipedia.org/wiki/XHTML>.

[7] CSS. In *Wikipedia: the free encyclopedia* [online]. San Francisco (Kalifornie, USA): Wikimedia Foundation, 2001-05-16, last modified on 2011-05-16 at 09:58 [cit. 2012-03-31]. Dostupný z WWW: <http://cs.wikipedia.org/wiki/CSS>.

[8] PHP. In *Wikipedia: the free encyclopedia* [online]. San Francisco (Kalifornie, USA): Wikimedia Foundation, 2004-06-02, last modified on 2012-03-04 at 19:58 [cit. 2012-03-31]. Dostupný z WWW: <http://cs.wikipedia.org/wiki/PHP>.

[9] MySQL. In *Wikipedia: the free encyclopedia* [online]. San Francisco (Kalifornie, USA): Wikimedia Foundation, 2004-11-21, last modified on 2012-02-10 at 10:00 [cit. 2012-03-31].

Dostupný z WWW: <http://cs.wikipedia.org/wiki/MySQL>.

[10] Weblog VACLAVEK. S*eriál JavaScript pro začátečníky – 1. Díl [online].* [2005-09-09] [cit. 2012-03-31]. Dostupné z WWW:

<http://petr.vaclavek.com/article/277/Javascript-pro-zacatecniky-serial>.

[11] AJAX. In *Wikipedia: the free encyclopedia* [online]. San Francisco (Kalifornie, USA): Wikimedia Foundation, 2005-10-11, last modified on 2012-03-16 at 19:32 [cit. 2012-03-31].

Dostupný z WWW: <http://cs.wikipedia.org/wiki/AJAX>.

[12] WAGNER, Jan. 2010. *Wiki v éře Web 2.0 [online].* [2008-03-18] [cit. 2012-03-31]. Dostupné z WWW: <http://www.lupa.cz/clanky/wiki-v-ere-web-2-0/>.

[13] Manual:Installation requirements. In *MediaWiki* [online]. San Francisco (Kalifornie, USA): Wikimedia Foundation, 2007-08-29, last modified on 2012-03-28 at 20:31 [cit. 2012-03-31].

Dostupný z WWW:

<http://www.mediawiki.org/wiki/Manual:Installation\_requirements>.

[14] Kolektiv autorů. *Wikipedie průvodce na cestě za informacemi.* 1. vyd. Praha, 2010. 136 s. ISBN: 978-80-7402-062-9.

[15] Nápověda:Jak editovat stránku. In *Wikipedia: the free encyclopedia* [online]. San Francisco (Kalifornie, USA): Wikimedia Foundation, 2004-06-02, last modified on 2012-03-22 at 13:56  $[cit. 2002-11-15]$ .

Dostupný z WWW: <http://cs.wikipedia.org/wiki/Nápověda:Jak editovat stránku>.

## **10 POUŽITÉ OBRÁZKY**

Obr. – 3.1 – [online] Dostupné z WWW:

<http://upload.wikimedia.org/wikipedia/commons/7/78/Mysql\_architekture\_schema.png>.

Obr. – 4.1 – [online] Dostupné z WWW:

<http://upload.wikimedia.org/wikipedia/commons/6/64/MediaWiki\_logo\_without\_tagline.png>.

- Obr. 4.2 [online] Dostupné z WWW: <http://screenshots.en.sftcdn.net/en/scrn/62000/62297/mediawiki-6.jpg>.
- Obr. 4.3 [online] Dostupné z WWW: <http://i.iinfo.cz/urs/03\_Deki\_wiki\_zaobl\_rohy\_ah7n3dfjjt7k\_1172g3wxxmc9-120579275818250.png>.
- Obr. 4.4 [online] Dostupné z WWW:

<http://i.iinfo.cz/urs/04\_Deki\_wiki\_rozair\_ah7n3dfjjt7k\_1173df8bm3cs-120579135319320.png>.

- Obr. 4.5 [online] Dostupné z WWW: <http://i.iinfo.cz/urs/09\_PBwiki\_ah7n3dfjjt7k\_1169dvfcnd7p-120579148196086.png>.
- Obr. 4.6 [online] Dostupné z WWW: <http://i.iinfo.cz/urs/10\_vlozeni\_vzorcu\_ah7n3dfjjt7k\_1170d946f5rd-120579150642828.png>.
- Obr. 4.7 [online] Dostupné z WWW: <http://i.iinfo.cz/urs/12\_google\_sites\_jednoduche\_ah7n3dfjjt7k\_1175ff7gjhf3-120579155659868.png>.
- Obr. 4.8 [online] Dostupné z WWW: <http://i.iinfo.cz/urs/14\_wiki\_spaces\_ah7n3dfjjt7k\_1177dd3njkc6-120579161310419.png>.

# **11 SEZNAM PŘÍLOH**

- Příloha I: Vytvořené logo školní MediaWiki SPŠ a VOŠ Písek
- Příloha II: Struktura databáze systému MediaWiki
- Příloha III: Hlavní strana MediaWiki SPŠ a VOŠ Písek (wiki.sps-pi.com)
- Příloha IV: Statistika návštěvnosti MediaWiki SPŠ a VOŠ Písek

# **12 PŘÍLOHY**

**12.1 Příloha I: Vytvořené logo školní MediaWiki SPŠ a VOŠ Písek**

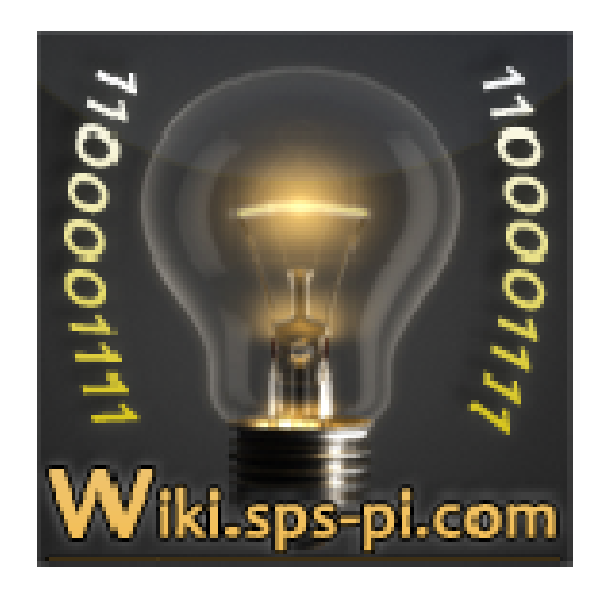

## **12.2 Příloha II: Struktura databáze systému MediaWiki**

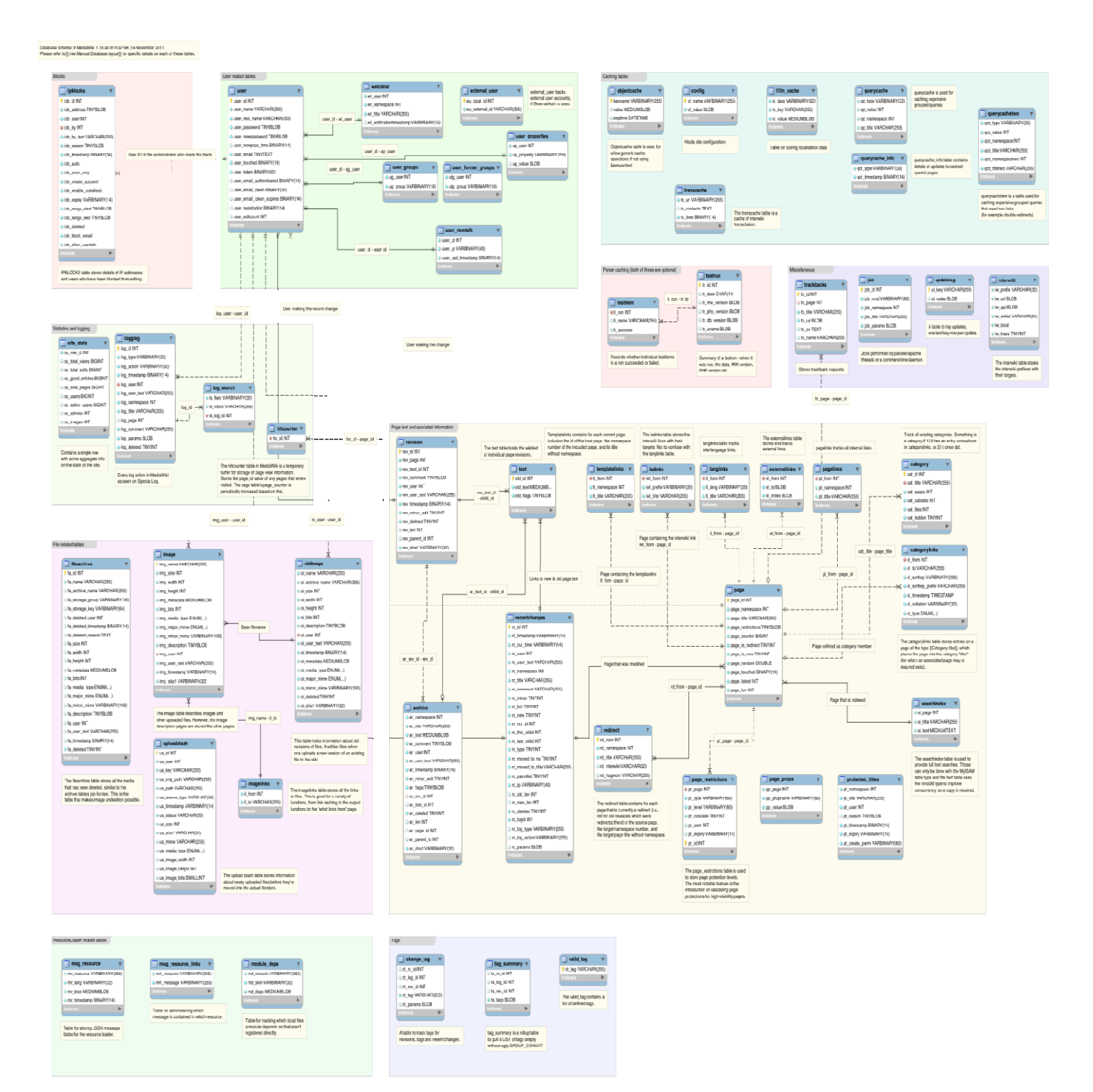

## 12.3 Příloha III: Hlavní strana MediaWiki SPŠ a VOŠ Písek (wiki.sps-pi.com)

![](_page_44_Picture_1.jpeg)

![](_page_45_Figure_0.jpeg)

## **12.4 Příloha IV: Statistika návštěvnosti MediaWiki SPŠ a VOŠ Písek**

# Statistika

![](_page_46_Picture_11.jpeg)